## **Alienware AW5520QF Monitörü Kullanıcı Kılavuzu**

**Model: AW5520QF Düzenleyici model: AW5520QFb**

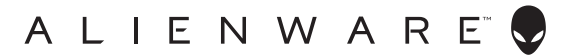

### **Notlar, dikkat notları ve uyarılar**

- **NOT: NOT, bilgisayarınızı daha iyi kullanmanıza yardımcı olacak önemli bilgileri göstermektedir.**
- **DİKKAT: DİKKAT, talimatlara uygun hareket edilmediğinde donanımda zarar ya da veri kaybına neden olabilecek durumları göstermektedir.**
- **UYARI: UYARI, mal zararı, kişisel yaralanma ya da ölümle sonuçlanabilecek durumları göstermektedir.**

**© 2019-2020 Dell Inc. veya yan kurumları. Tüm hakları saklıdır.** Dell, EMC ve diğer ticari markalar Dell Inc.'in veya yan kuruluşlarının ticari markalarıdır. Diğer ticari markalar kendi sahiplerinin ticari markaları olabilir.

2020 - 12

Rev. A01

# **İçindekiler**

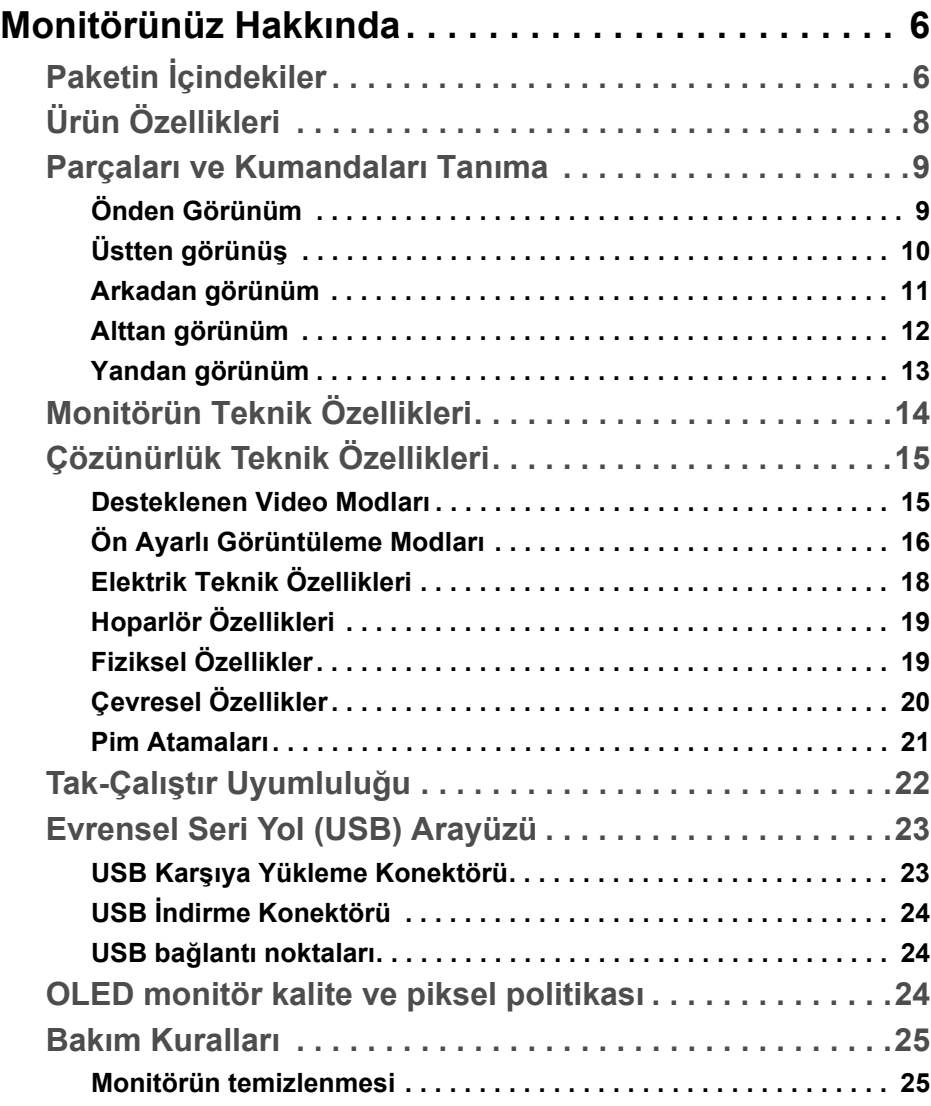

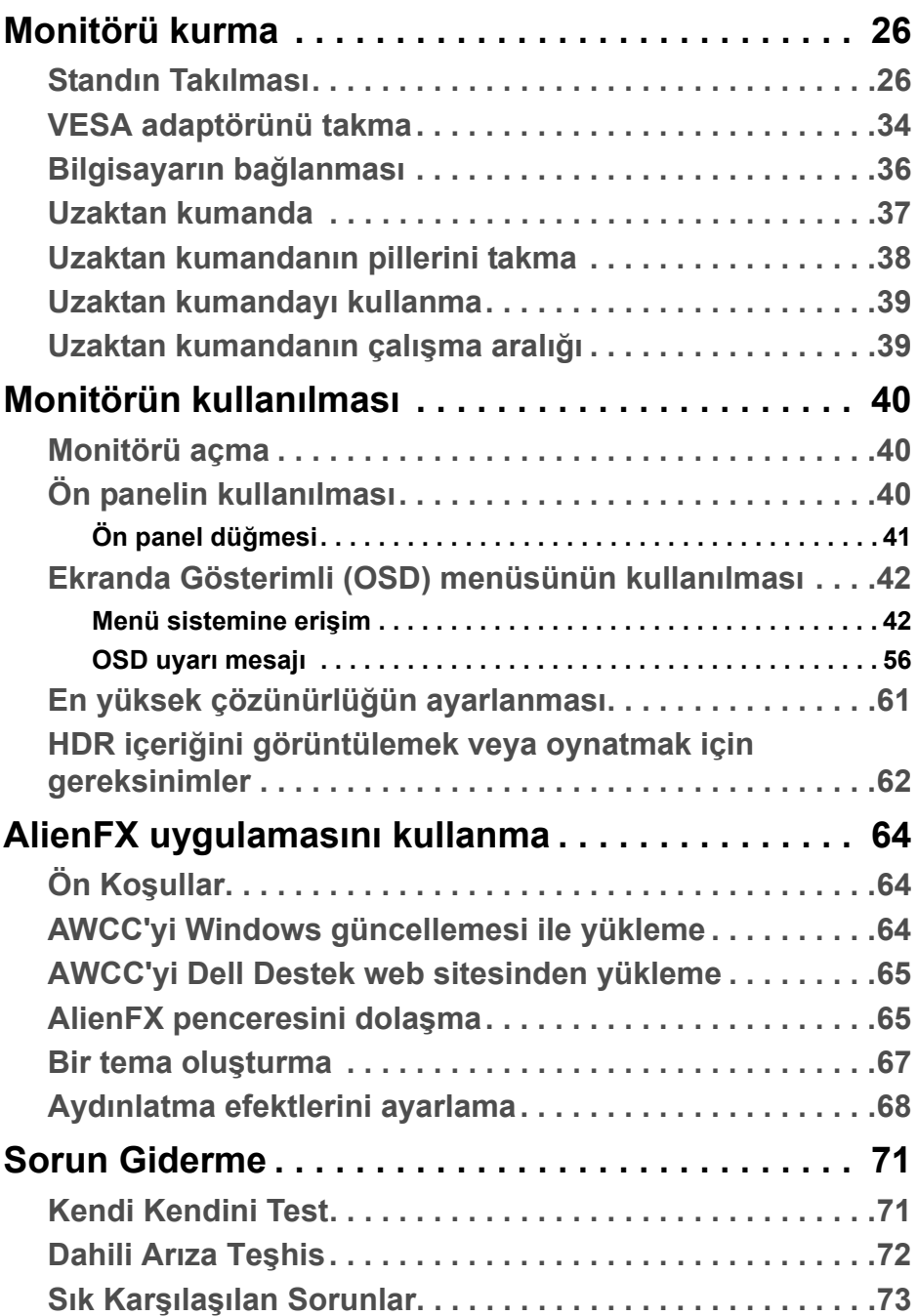

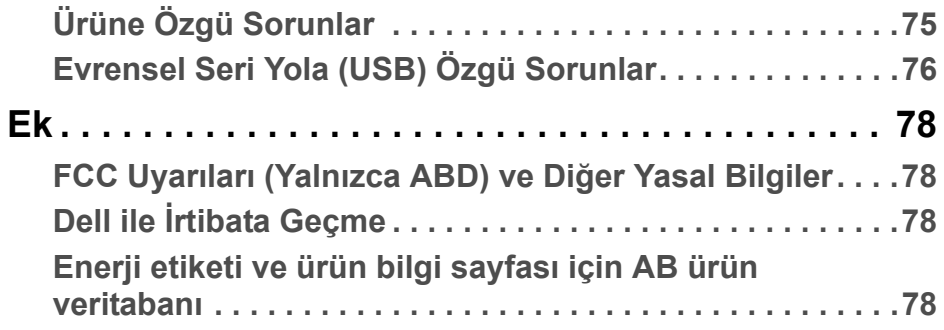

### <span id="page-5-0"></span>**Monitörünüz Hakkında**

#### <span id="page-5-1"></span>**Paketin İçindekiler**

Monitörünüzle, aşağıda listelenen parçalar birlikte gelmektedir. Eğer herhangi bir parça eksikse, Dell teknik desteği ile temasa geçin. Daha fazla bilgi için, bkz **Dell ile İ[rtibata Geçme](#page-77-4)**.

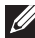

**NOT: Bazı bileşenler isteğe bağlı olabilir ve monitörünüzle birlikte gönderilmeyebilir. Bazı özellikler ve ortamlar, bazı ülkelerde sunulmuyor olabilir.**

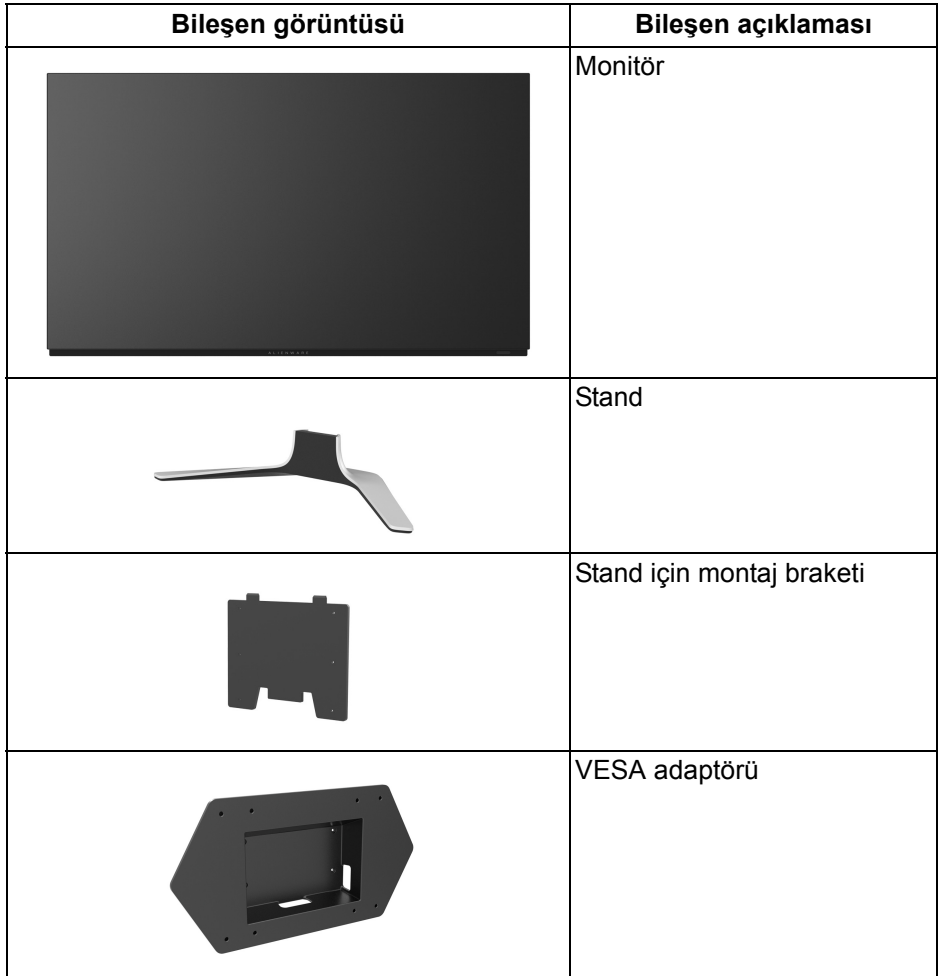

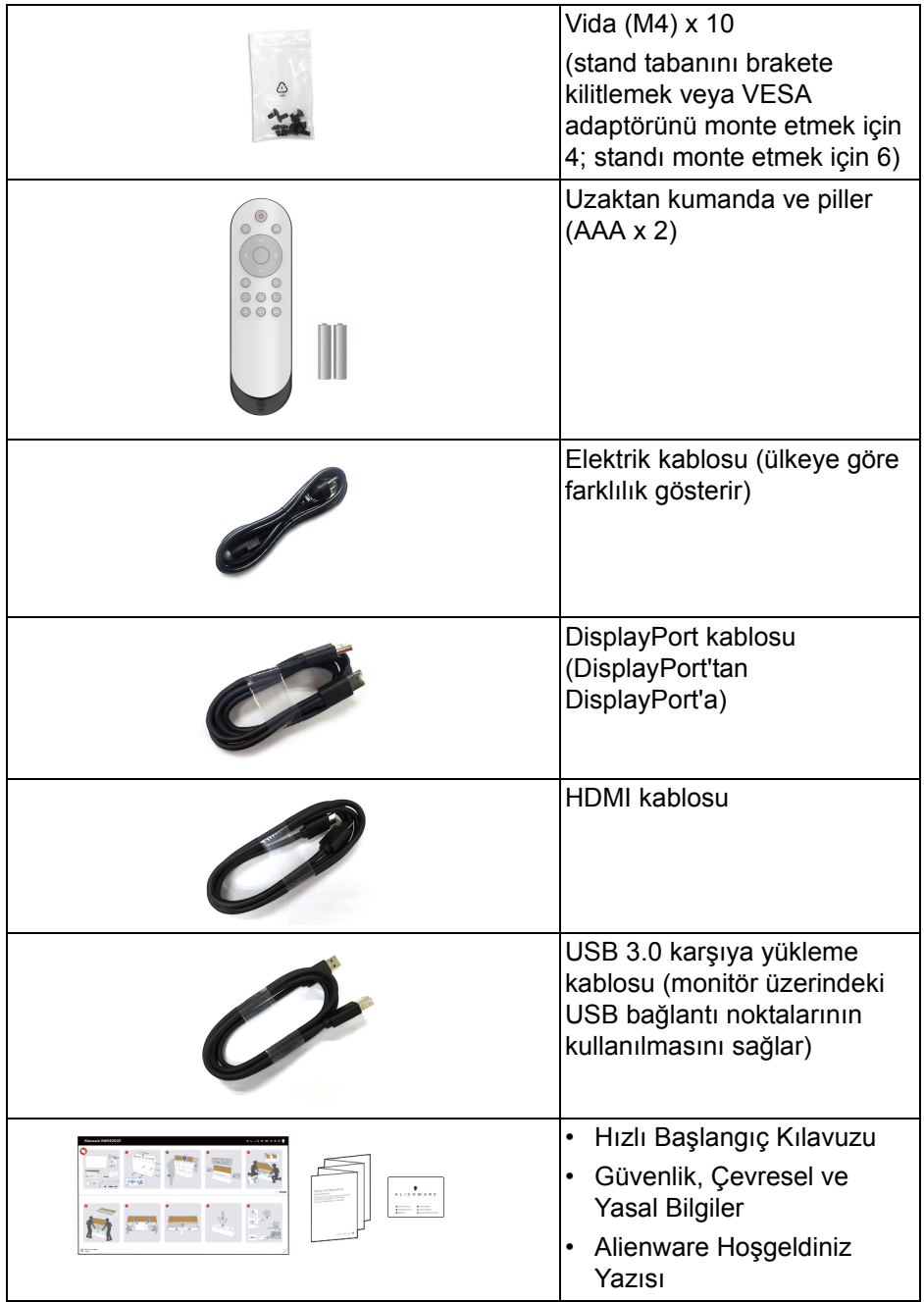

### <span id="page-7-0"></span>**Ürün Özellikleri**

**Alienware AW5520QF** monitörün, anahtarlama bileşenleri olarak Oksit İnce Film Transistörü kullanan bir Aktif Matris Organik Işık Yayan Diyotu (AMOLED) vardır. Monitörün özellikleri arasında şunlar bulunmaktadır:

- 138,78 cm (54,6 inç) görüntülenebilir alan (çaprazlamasına ölçülür). Çözünürlük: Tam ekran desteği veya düşük çözünürlük ile birlikte DisplayPort ve HDMI üzerinden 3840 x 2160 değerine kadar DisplayPort ve HDMI 60 Hz ile 120 Hz'lik son derece yüksek bir yenileme hızını destekler.
- AMD FreeSync™ Premium Technology, daha akıcı ve akıcı bir oyun için ekran yırtılması ve takılma gibi grafik bozulmalarını en aza indirir.
- 120 Hz son derece yüksek yenileme hızını ve 0,5 ms'lik yanıt verme zamanını destekler.
- %98,5 DCI-P3'ün renk gamı.
- Esnek montaj çözümleri için VESA adaptörü ile çıkarılabilir stand ve Video Elektronik Standartları Birliği (VESA™) montaj delikleri (200 mm x 200 mm ve 300 mm x 200 mm).
- 1 DisplayPort ve 3 HDMI bağlantı noktası üzerinden dijital bağlantı.
- 1 USB yükleme portu ve 4 USB indirme portu vardır.
- Sistem tarafından destekleniyorsa Tak ve çalıştır özelliği.
- Kolay ayarlama ve ekran optimizasyonu için Ekranda Gösterimli (OSD) ayarlar.
- AW5520QF FPS (Birinci Şahıs Nişancı), MOBA/RTS (Çok Oyunculu Çevrimiçi Savaş Arenası/Gerçek Zamanlı Strateji), RPG (Rol Yapma Oyunu), SPORTS (yarış oyunları) ve kullanıcının kendi tercihine göre özelleştirilebilir üç oyun modu dahil olmak üzere önceden ayarlanmış birkaç mod sunar. Buna ek olarak, Timer (Zamanlayıcı), Frame Rate (Kare Hızı) ve Display Alignment (Ekran Hizalama) gibi önemli geliştirilmiş oyun özellikleri, oyun oynayanın performansını artırmak ve en iyi oyun için avantajı sağlamak için sağlanmaktadır.
- < Bekleme modunda 0,3 W.
- Titremeyen ekran ile göz konforunuzu optimize edin.
- **UYARI: Monitörden gelen olası uzun dönem mavi ışık emisyonu etkileri göz yorgunluğu, dijital göz gerginliği ve benzeri dahil olmak üzere gözlere zarar verebilir. ComfortView özelliği, göz konforunu optimize etmek için monitörden çıkan mavi ışık miktarını azaltmak için tasarlanmıştır.**

#### <span id="page-8-0"></span>**Parçaları ve Kumandaları Tanıma**

#### <span id="page-8-1"></span>**Önden Görünüm**

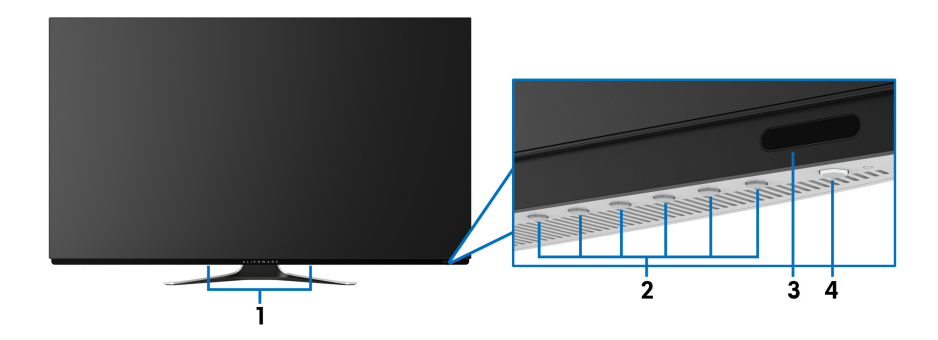

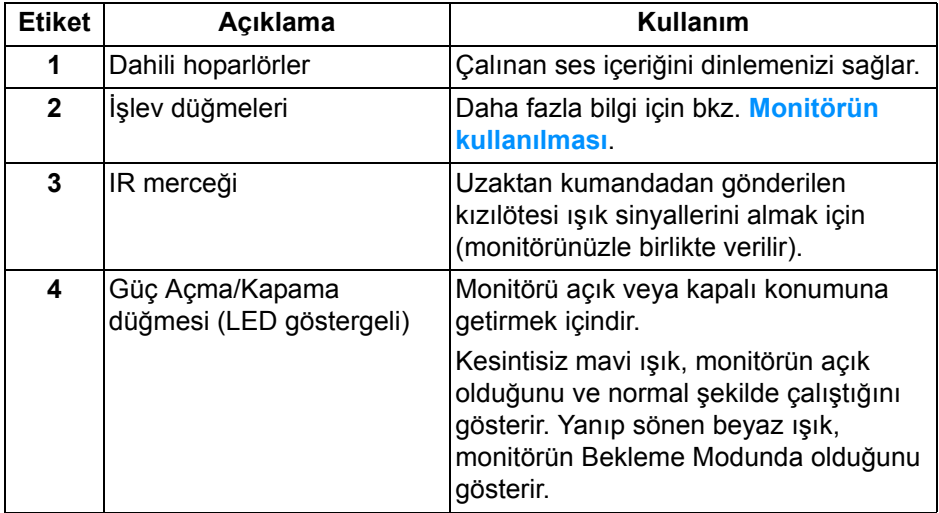

#### <span id="page-9-0"></span>**Üstten görünüş**

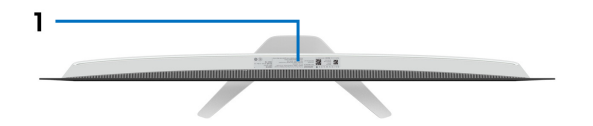

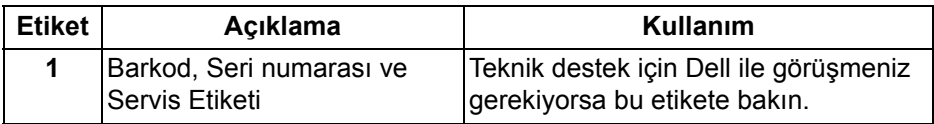

#### <span id="page-10-0"></span>**Arkadan görünüm**

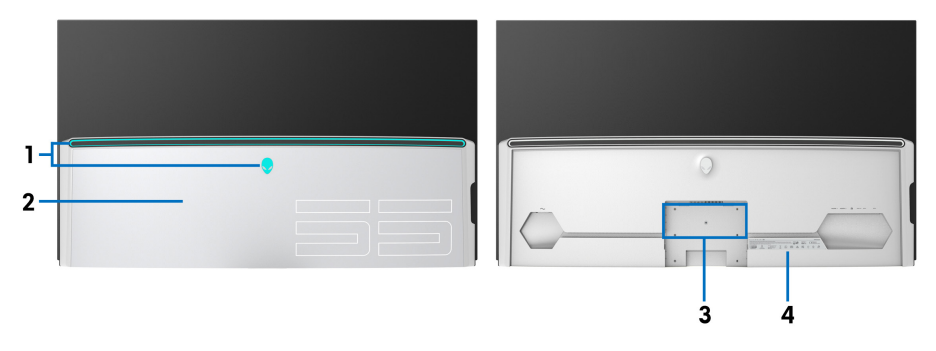

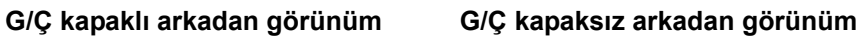

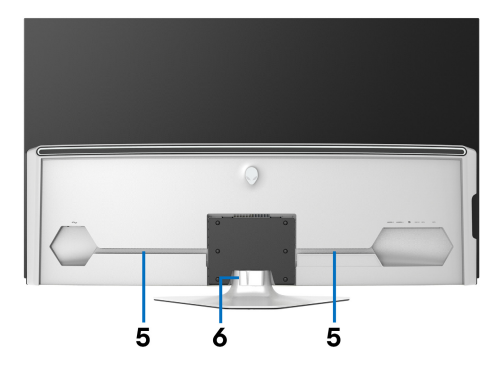

#### **Monitör standıyla arkadan görünüm**

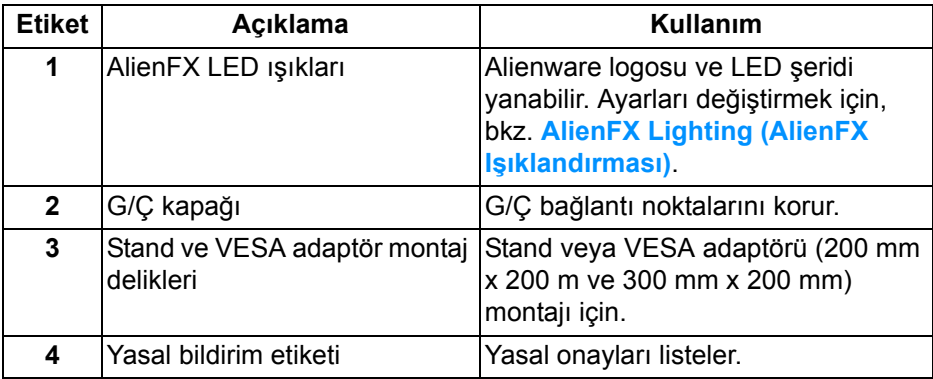

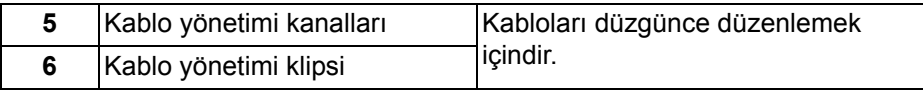

#### <span id="page-11-0"></span>**Alttan görünüm**

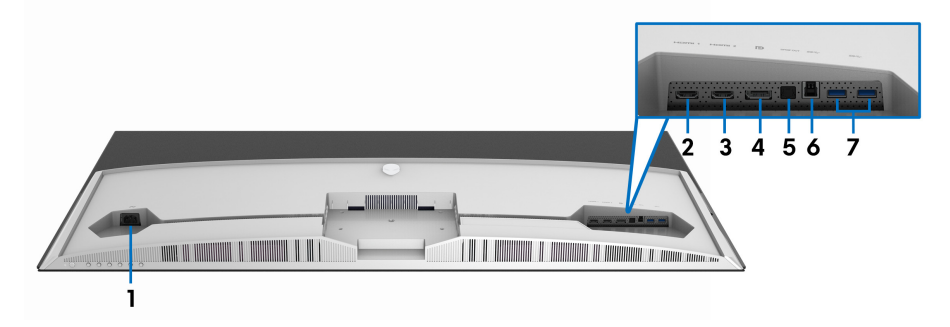

#### **Monitör standı olmadan alttan görünüm**

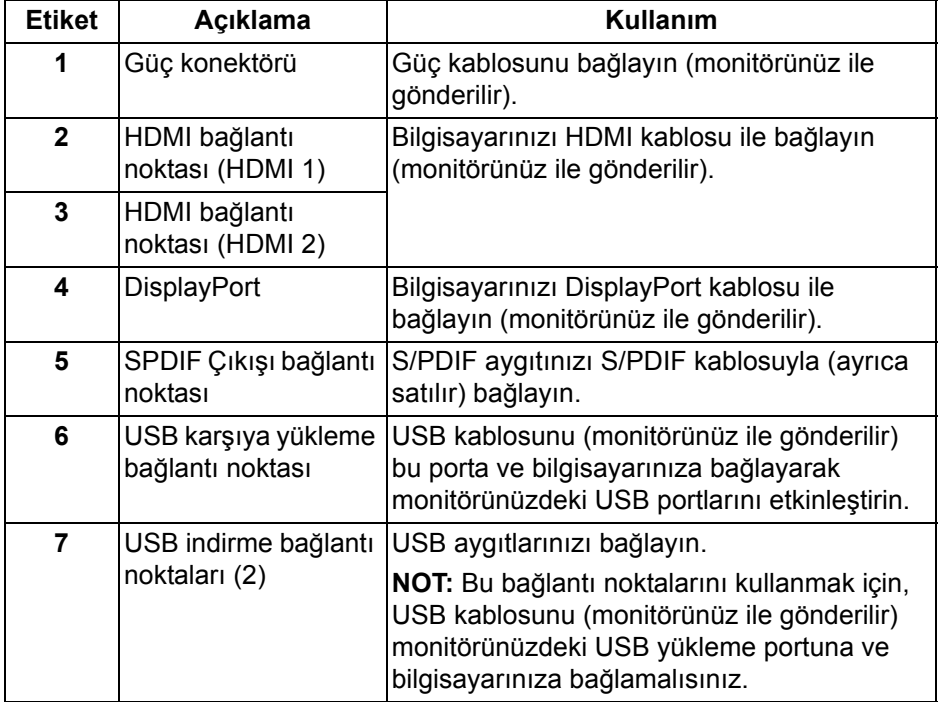

#### <span id="page-12-0"></span>**Yandan görünüm**

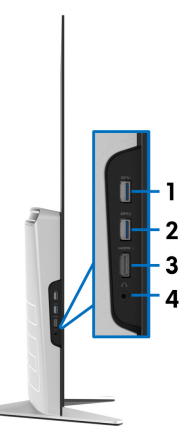

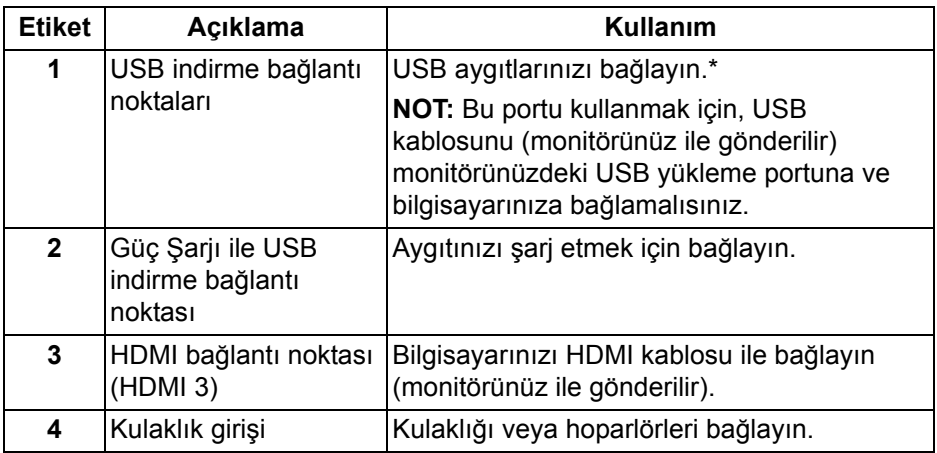

\* Sinyal etkileşiminden kaçınmak için, kablosuz bir USB aygıtı bir USB indirme bağlantı noktalarında, komşu bağlantı noktasına herhangi bir diğer USB aygıtının bağlanması önerilmez.

#### <span id="page-13-0"></span>**Monitörün Teknik Özellikleri**

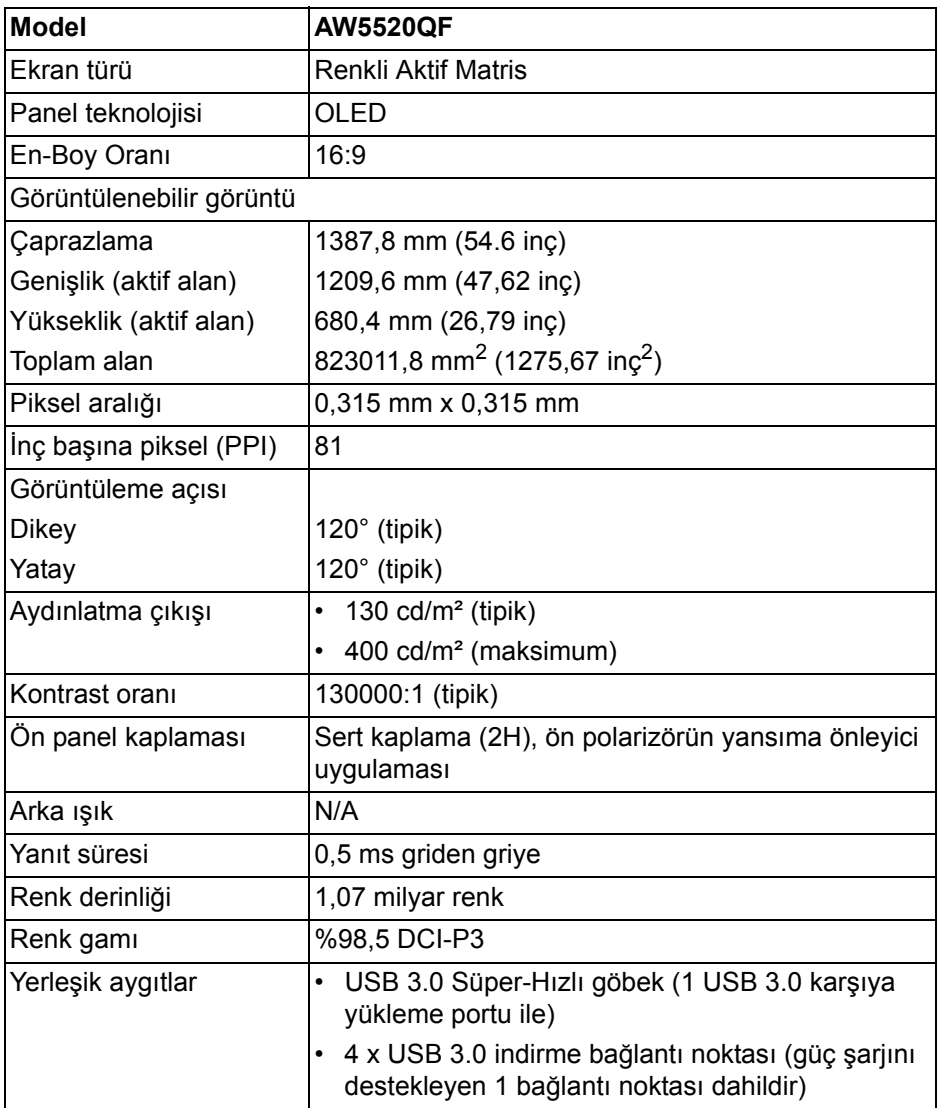

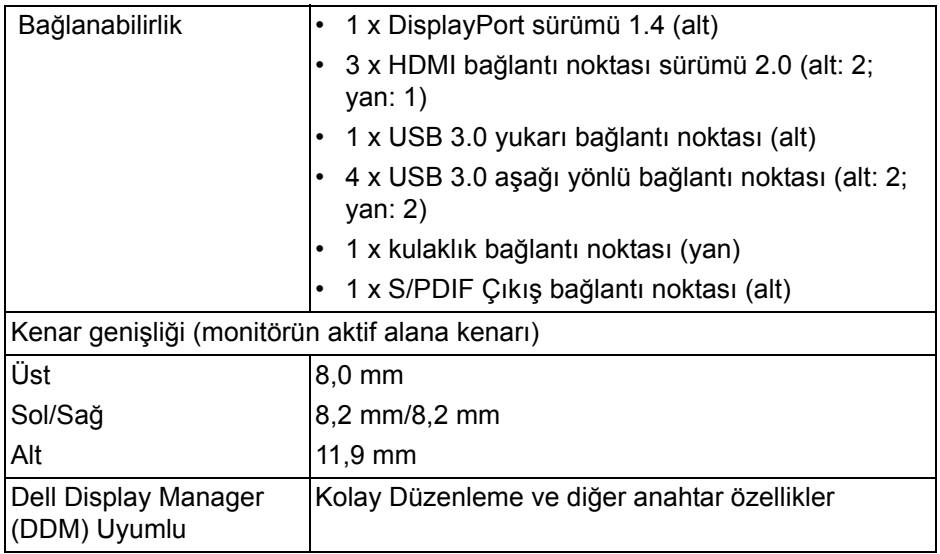

#### **NOT: Bu monitörü monitöre zarar verebileceğinden dikey (dikey) yönde veya ters (180°) yatay montajlı olarak monte etmeyin veya kullanmayın.**

#### <span id="page-14-0"></span>**Çözünürlük Teknik Özellikleri**

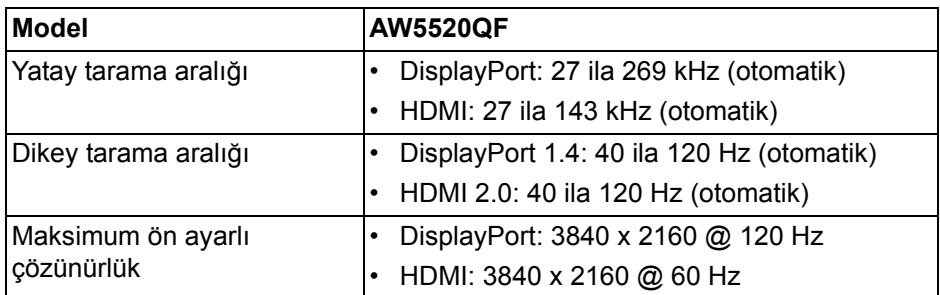

#### <span id="page-14-1"></span>**Desteklenen Video Modları**

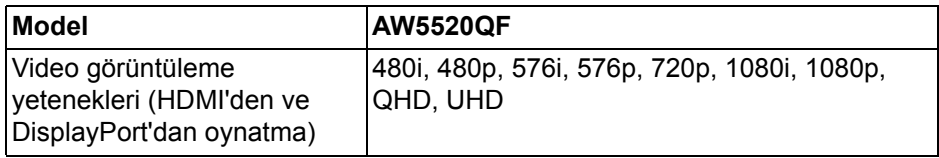

#### <span id="page-15-0"></span>**Ön Ayarlı Görüntüleme Modları**

#### **HDMI ekranı modları**

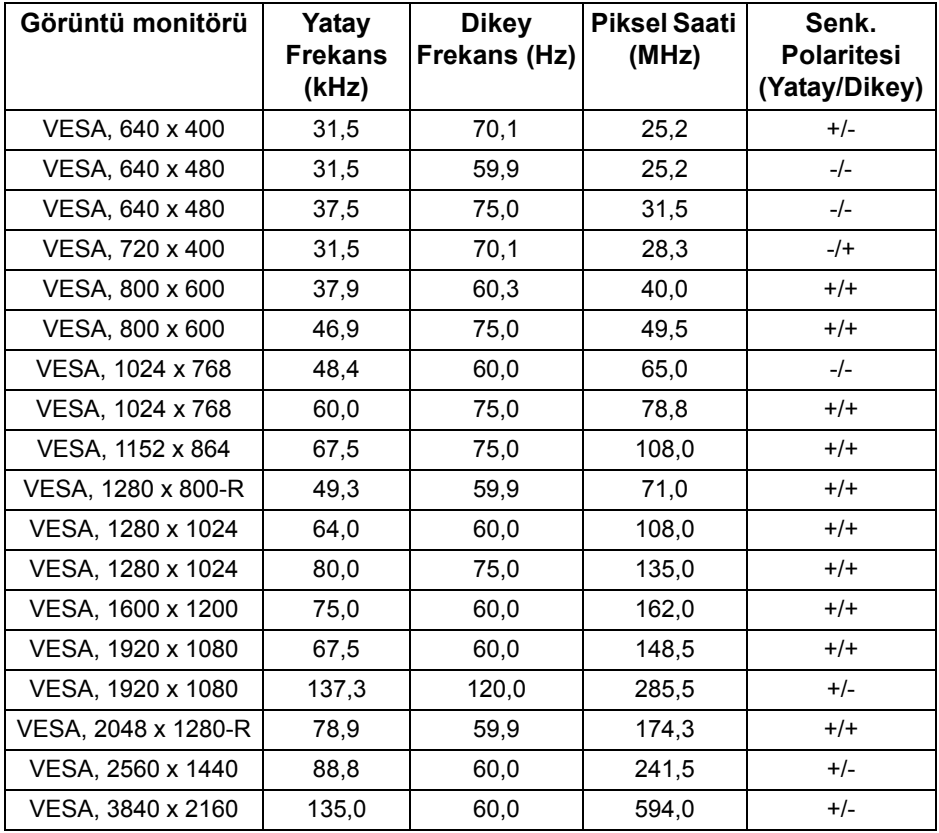

#### **DP ekranı modları**

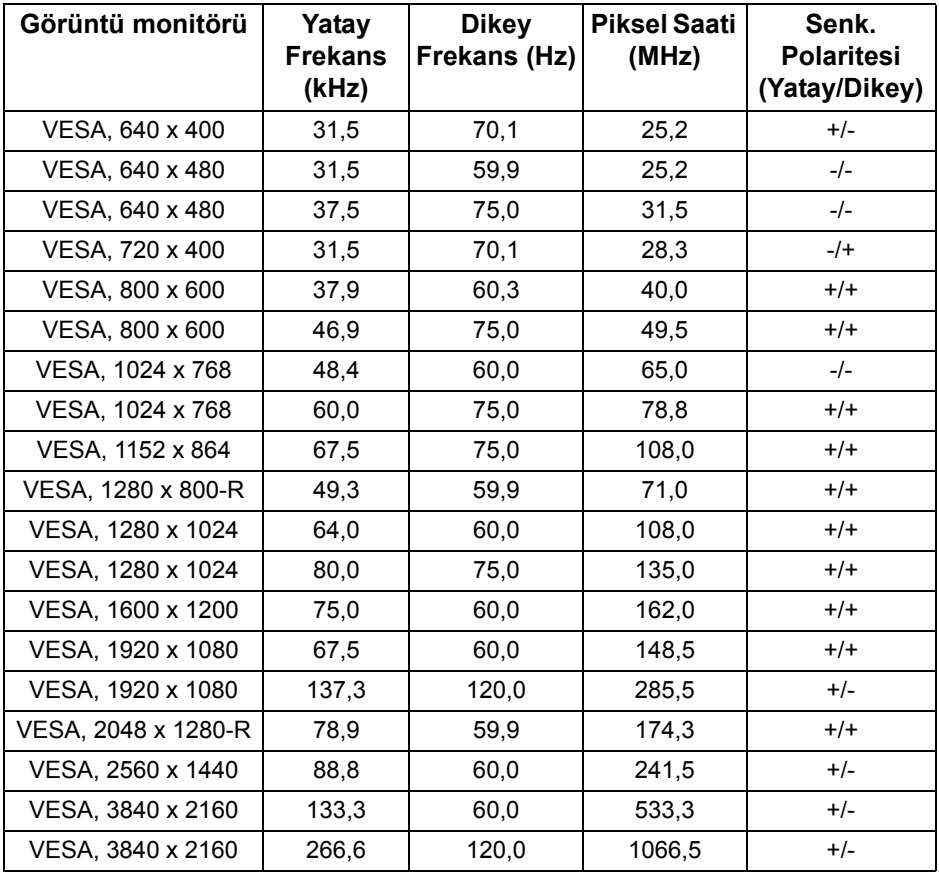

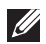

**NOT: Bu monitör AMD FreeSync™ Premium Technology'yi destekler.**

#### <span id="page-17-0"></span>**Elektrik Teknik Özellikleri**

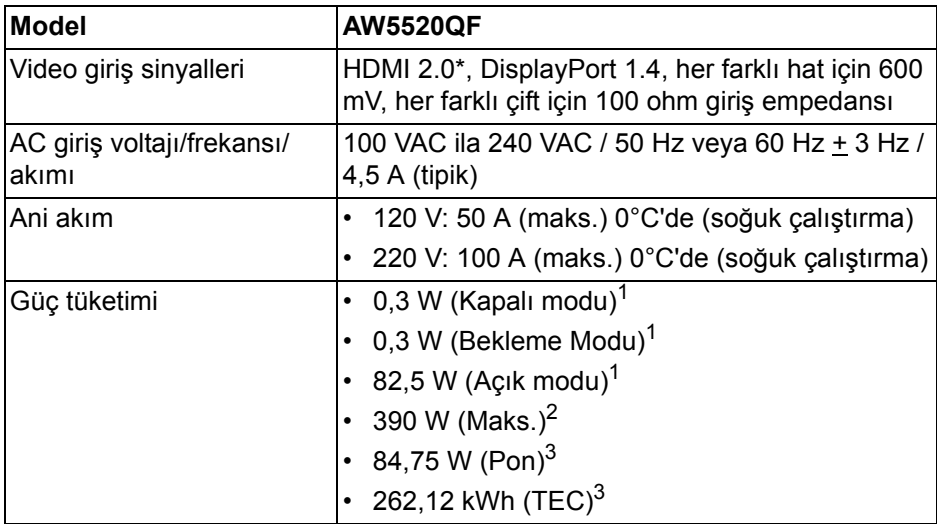

\* Tüketici Elektroniği Kontrolü (CEC), HDMI Ethernet Kanalı (HEC), Ses Dönüş Kanalı (ARC), 3D formatı ve çözünürlükler için standart ve 4K dijital sinema çözünürlüğü için standart dahil HDMI 2.0 isteğe bağlı teknik özelliği desteklemektedir.

- $1$  EU 2019/2021 ve EU 2019/2013'te tanımlandığı gibi.
- <sup>2</sup> Tüm USB bağlantı noktalarında azami güç yüklemesi ile azami parlaklık ve kontrast ayarı.
- $3$  Pon: Açık Modun güç tüketimi, Energy Star test yöntemine göre ölçülmüştür. TEC: Energy Star test yöntemine göre ölçülen kWh cinsinden toplam enerji tüketimi.

Bu belge sadece bilgi amaçlıdır ve laboratuvar performansını gösterir. Yazılıma, komponentlere ve sipariş verdiğiniz çevrebirimlere bağlı olarak ürününüz farklılık gösterebilir ve bu bilgileri güncelleme yükümlülüğü taşınmamaktadır.

Buna göre, müşteri elektrik toleransları veya diğer hususlar hakkında karar verirken bu bilgilere güvenmemelidir. Doğruluğu ya da eksiksizliği ile ilgili açık ya da zımni herhangi bir garanti verilmemiştir.

#### <span id="page-18-0"></span>**Hoparlör Özellikleri**

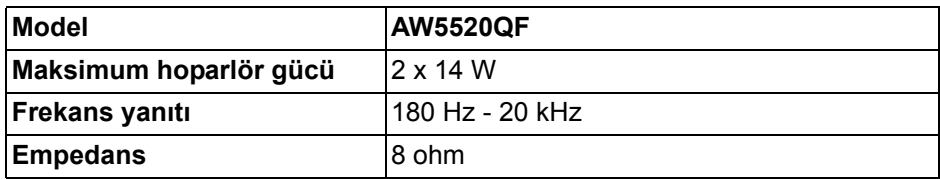

#### <span id="page-18-1"></span>**Fiziksel Özellikler**

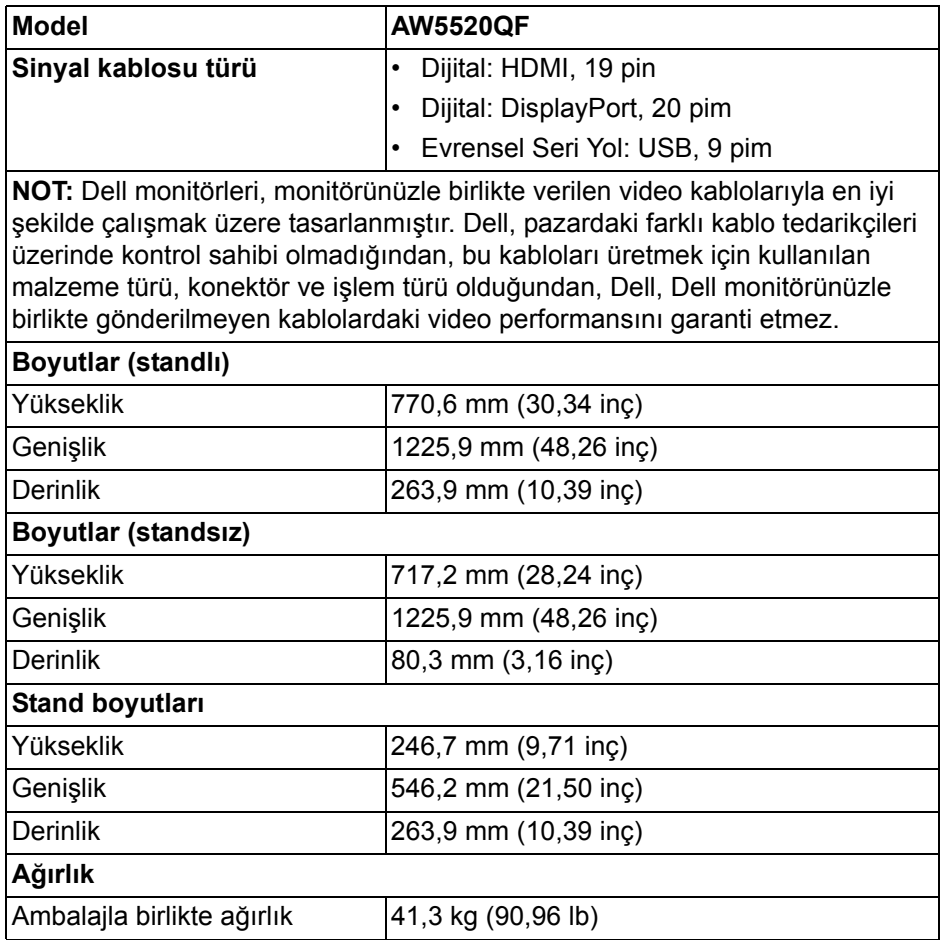

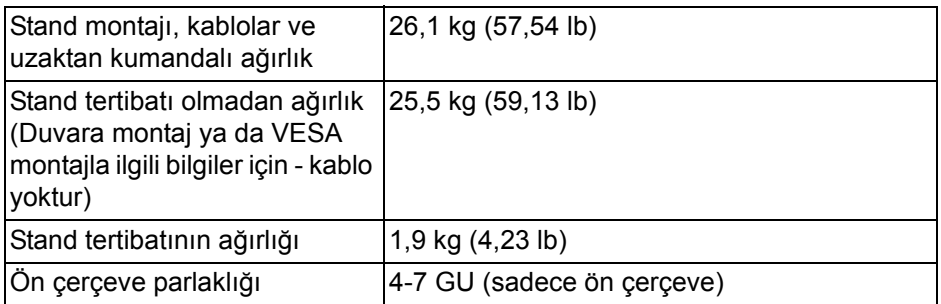

#### <span id="page-19-0"></span>**Çevresel Özellikler**

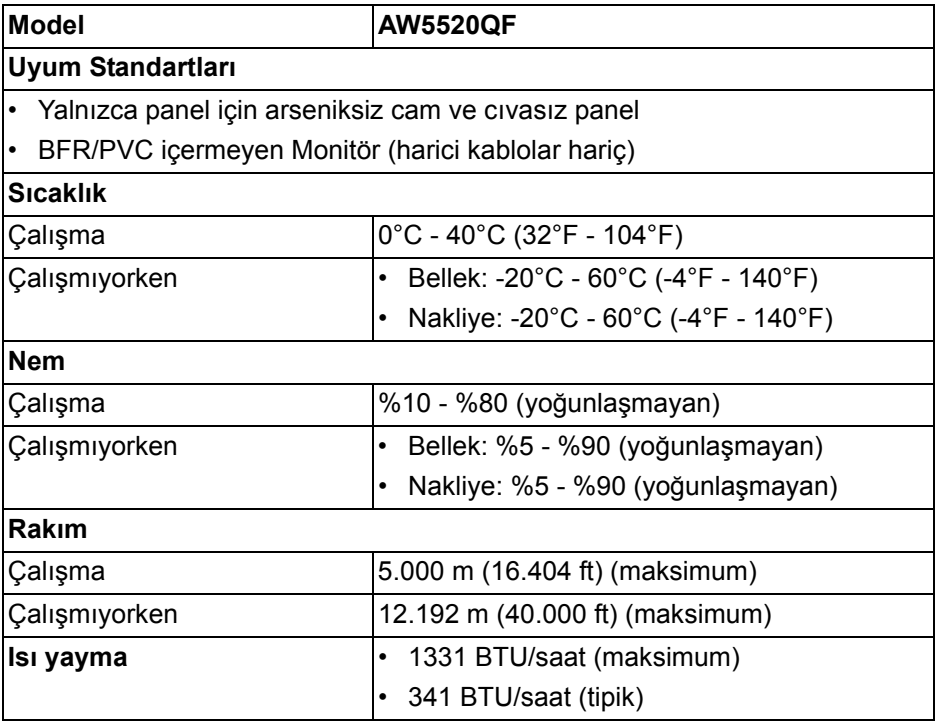

#### <span id="page-20-0"></span>**Pim Atamaları**

#### **DisplayPort konektörü**

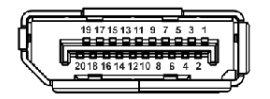

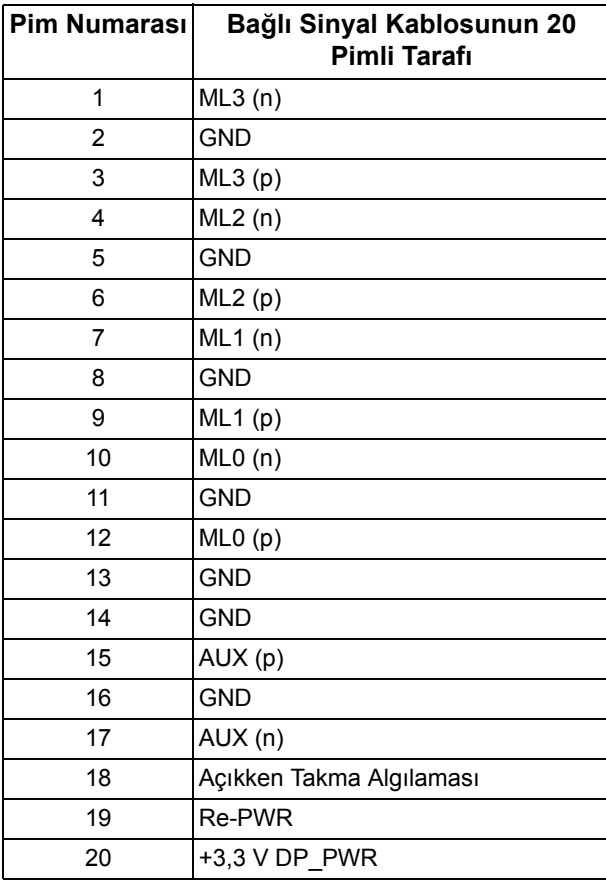

#### **HDMI konektörü**

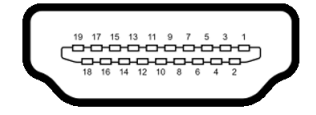

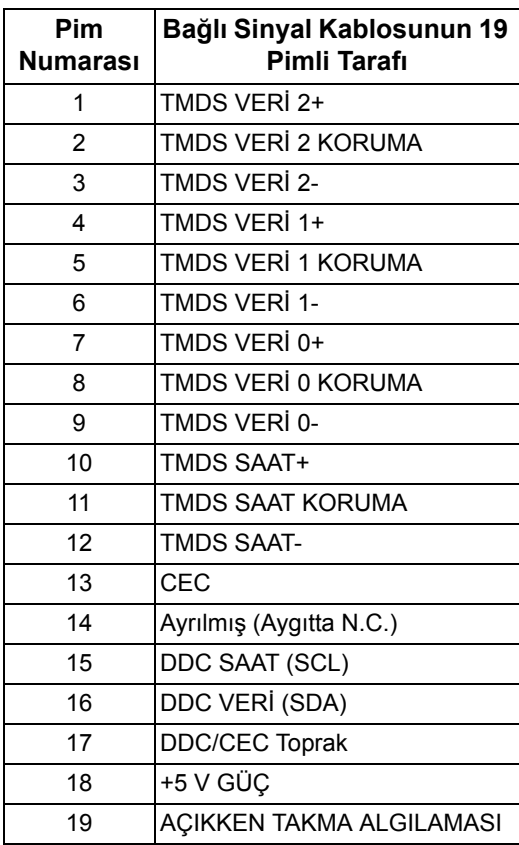

#### <span id="page-21-0"></span>**Tak-Çalıştır Uyumluluğu**

Monitörü, herhangi bir Tak ve Çalıştır uyumlu sisteme bağlayabilirsiniz. Monitör, bilgisayar sistemine otomatik olarak Display Data Channel (DDC) protokollerini kullanarak Extended Display Identification Data (EDID) sunarak, sistemin kendini yapılandırmasını ve monitör ayarlarını en iyi değerlere getirmesini sağlar. Çoğu monitör otomatik olarak kurulur; isterseniz farklı ayarlar seçebilirsiniz. Monitör ayarlarını değiştirmekle ilgili daha fazla bilgi için **[Monitörün kullanılması](#page-39-3)** konusuna bakın.

#### **22 | Monitörünüz Hakkında**

#### <span id="page-22-0"></span>**Evrensel Seri Yol (USB) Arayüzü**

Bu bölümde, monitörünüzün üzerinde bulunan USB bağlantı noktaları hakkında bilgiler bulunur.

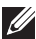

**NOT: Bu monitör Süper Hızlı USB 3.0 uyumludur.**

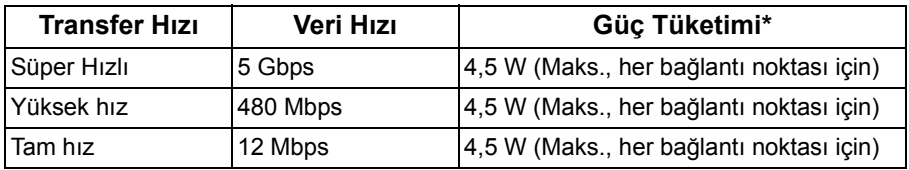

\* 2 A'ya kadar USB indirme bağlantı noktası (SSED pil ikonlu) pil şarj etme sürümü uyum aygıtları veya normal USB aygıtları ile.

#### <span id="page-22-1"></span>**USB Karşıya Yükleme Konektörü**

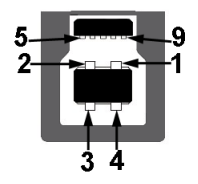

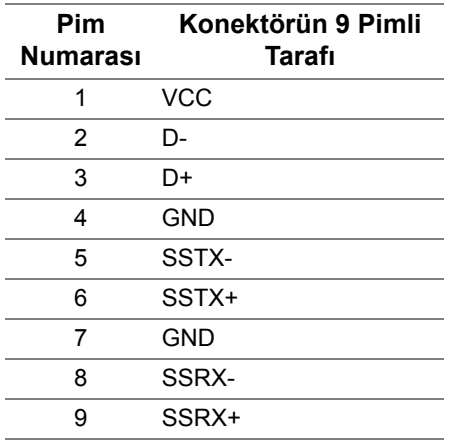

#### <span id="page-23-0"></span>**USB İndirme Konektörü**

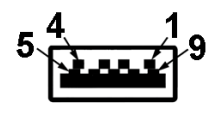

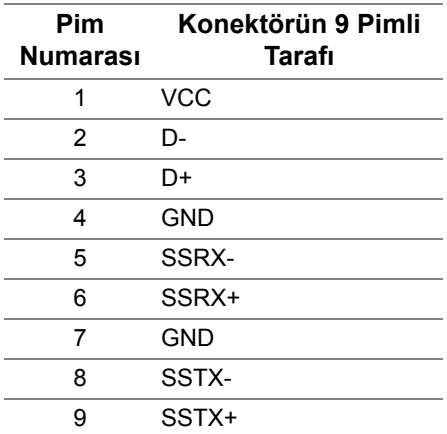

#### <span id="page-23-1"></span>**USB bağlantı noktaları**

- 1 x karşıya yükleme alt
- $\cdot$  4 x aşağı yönlü alt (2) ve yan (2)

Elektrikle şarj bağlantı noktası - SSGI simgesine sahip bağlantı noktası; aygıt BC1.2 uyumlu ise 2 A'ya kadar hızlı şarj özelliğini destekler.

**NOT: USB 3.0 işlevi, USB 3.0 özellikli bir bilgisayar gerektirmektedir.**

**NOT: Monitördeki USB bağlantı noktaları, yalnızca monitör açıksa ya da Bekleme modundaysa çalışır. Monitörü kapatırsanız ve daha sonra tekrar açarsanız, bağlı cihazların normal işlevlerine geri dönmesi birkaç saniye sürebilir.**

#### <span id="page-23-2"></span>**OLED monitör kalite ve piksel politikası**

OLED monitörü üretim işlemi sırasında, bir ya da daha fazla pikselin zor fark edilen şekilde değişmez duruma gelmesi normaldir. Bu durum ekranın kalitesini ya da kullanılabilirliğini etkilemez. OLED Monitör Kalitesi ve Piksel Politikası hakkında daha fazla bilgi almak için, bkz. **[www.dell.com/support/monitors](https://www.dell.com/support/monitors)**.

#### <span id="page-24-0"></span>**Bakım Kuralları**

#### <span id="page-24-1"></span>**Monitörün temizlenmesi**

**DİKKAT: Monitörünüzü temizlemeden önce [Güvenlik Talimatları](#page-77-5)'nı okuyun ve bunları uygulayın.**

#### **UYARI: Monitörü temizlemeden önce, monitörün güç kablosunu elektrik prizinden çıkartın.**

En iyi uygulama için paketi açarken, temizlik yaparken ya da monitörünüzü taşırken aşağıdaki listede verilen talimatları uygulayın:

- Antistatik ekranınızı temizlemek için yumuşak, temiz bir bezi suyla hafifçe ıslatın. Mümkünse, özel bir ekran temizleme bezi ya da antistatik kaplama için uygun solüsyon kullanın. Benzen, tiner, amonyak, aşındırıcı temizleyiciler ya da basınçlı hava kullanmayın.
- Monitörü temizlemek için hafifçe nemlendirilmiş, ılık bir bez kullanın. Bazı deterjanlar monitörün üzerinde donuk bir film bıraktıklarından deterjan kullanmayın.
- Monitörünüzün paketini açtığınızda beyaz toz olduğunu fark ederseniz, bir bezle silin.
- Koyu renkli monitörler çizilebileceğinden ve açık renkli monitörlere göre beyaz çizik izlerini daha fazla göstereceğinden monitörünüzü tutarken dikkatli olun.
- Monitörünüzün en iyi görüntü kalitesini koruması için dinamik olarak değişen bir ekran koruyucu kullanın ve kullanmadığınızda monitörünüzü kapatın.

### <span id="page-25-0"></span>**Monitörü kurma**

#### <span id="page-25-1"></span>**Standın Takılması**

- **NOT: Stand fabrikada kurulmamıştır.**
- **DİKKAT: Monitör çok ağırdır ve kaldırırken son derece dikkatli olunmalıdır. Bu monitörü kaldırmak veya taşımak için iki kişi gereklidir.**
- **NOT: Aşağıdaki talimatlar monitörünüz ile birlikte gönderilen stand içindir. Başka bir yerden satın aldığınız bir standı takıyorsanız, standla birlikte verilen kurulum talimatlarını uygulayın.**
- <span id="page-25-2"></span>**DİKKAT: Ekranınızı korumak için aşağıdaki adımlar önemlidir. Kurulumu bitirmek için aşağıdaki talimatları uygulayın.**
	- **1.** Üzerindeki tırnakları dışarı çekerek yedi klipsi dış kutudan çıkarın.
	- **2.** Kapağı açın ve Hızlı Başlangıç Kılavuzunu bulun. Kurulum kurulumunu yapmak için belgeye bakın.

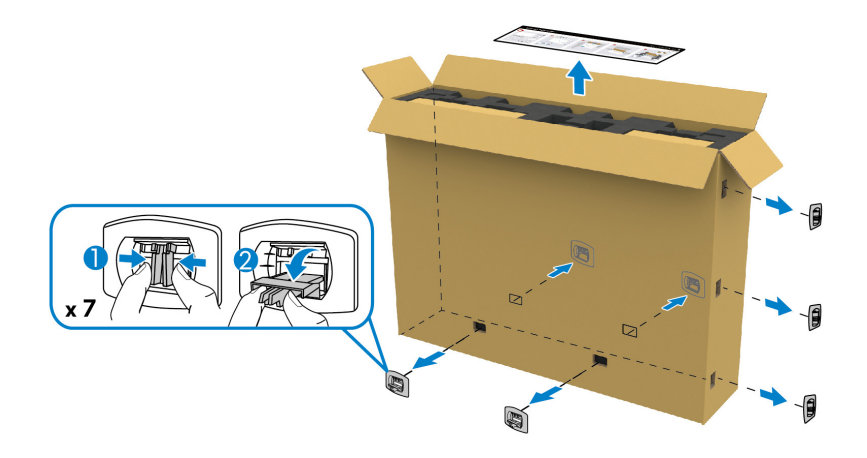

**3.** Çevre birimlerini ve montaj braketini ambalaj yastığından çıkarın.

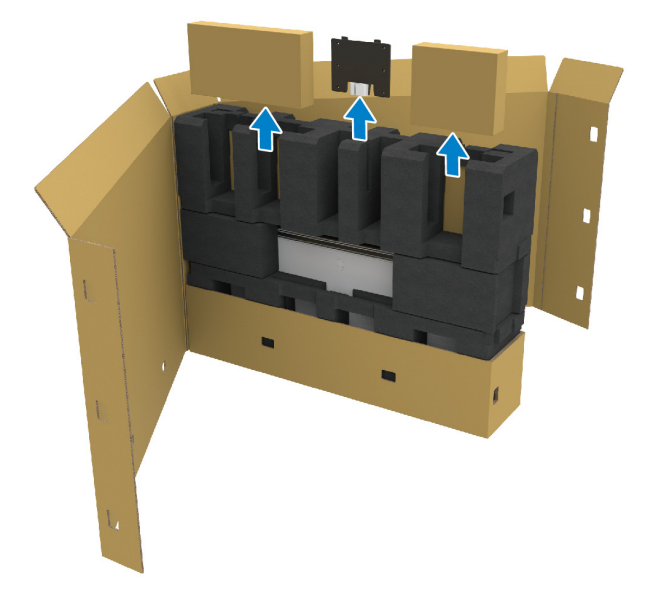

**4.** Üst ve yan köpük yastıklarını çıkarın.

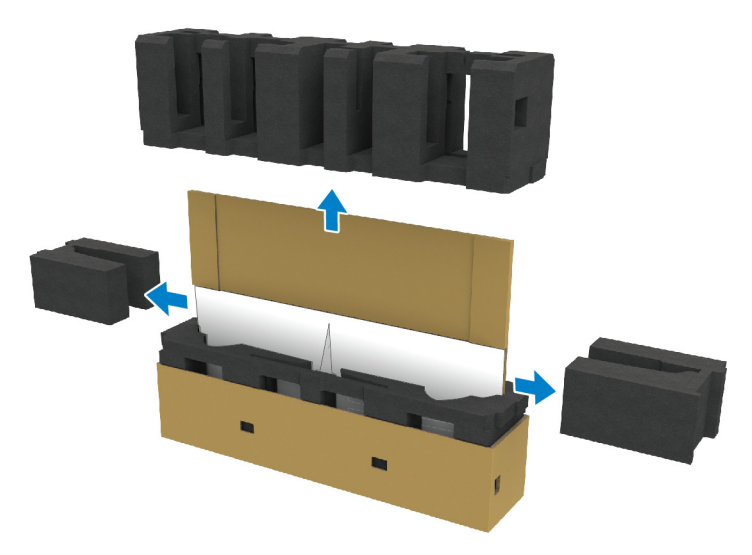

**UYARI: Monitörü çok ağır olduğu için kaldırmak için iki kişi gerekir.**

- **5.** Monitörü ambalaj yastığından çıkarın.
	- **a.** Eşinizle, aşağıdaki resimde gösterildiği gibi, bir elinizi alt yastığın üzerindeki oyuk bölgelerinde kaydırın.
	- **b.** Birlikte çalıştığınız kişi ile, monitörü diğer tarafla, monitör tarafının daha kalın kısmından tutun.

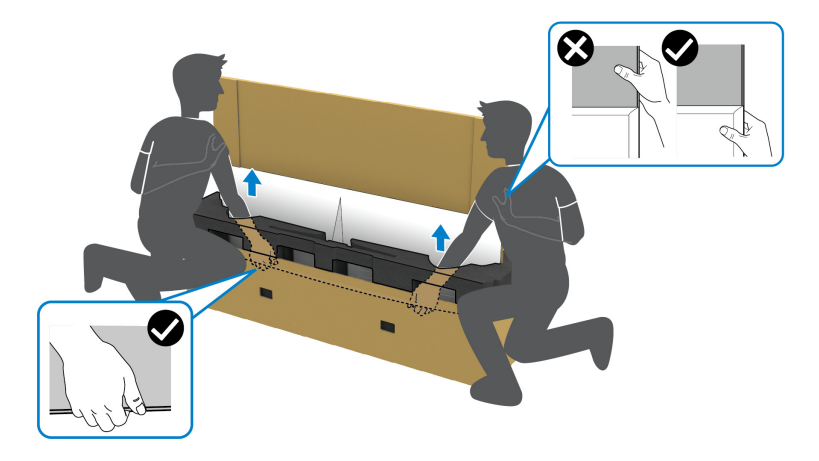

**c.** Monitörü aşağıdaki resimde gösterildiği gibi paketten kaldırın.

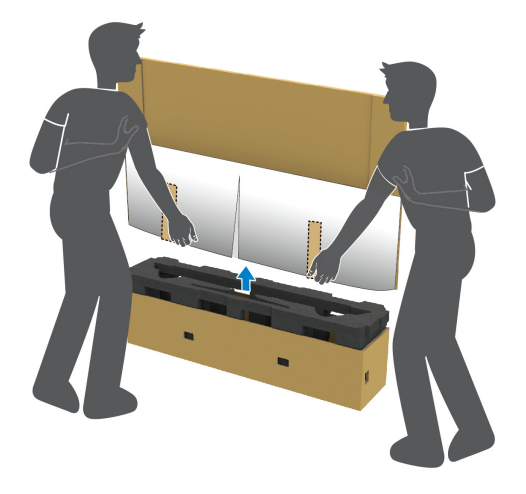

**DİKKAT: Monitörü kaldırırken panel ekranına bastırmayın.**

**6.** Monitörü yüzü aşağı bakacak şekilde düz, yumuşak bir yüzeye yerleştirin.

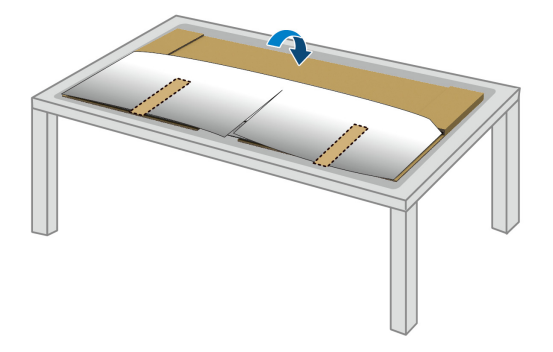

**7.** Koruyucu kapaktaki bant şeritlerini çıkarın ve monitördeki G/Ç kapağına erişmek için kapağı delikli çizgi boyunca yırtın.

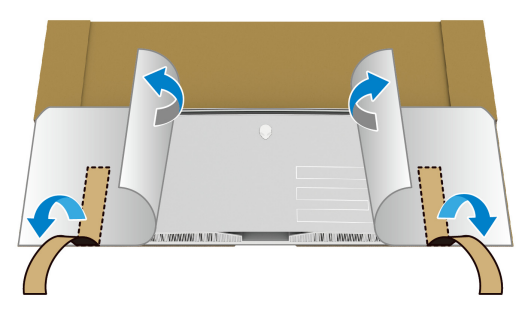

<span id="page-28-0"></span>**8.** Aşağıdaki resimde gösterildiği gibi, monitörün alt kenarındaki oyuğa bir el yerleştirin ve manyetik G/Ç kapağını yavaşça ayırın.

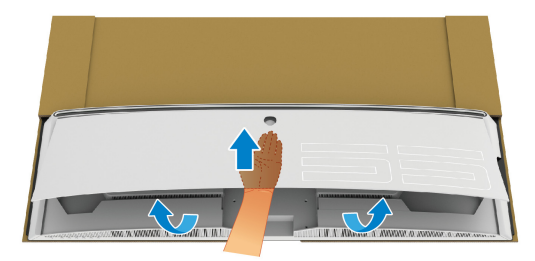

**9.** Stand tabanını paketleme yastığından çıkarın.

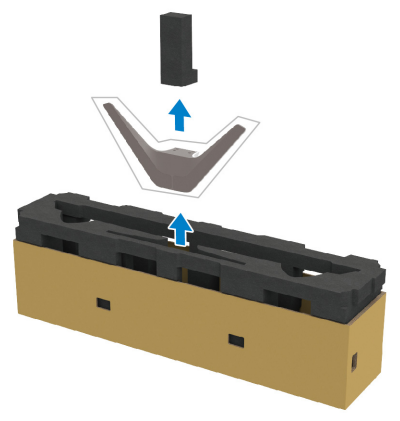

- **10.** Montaj braketini standa yerleştirin.
	- **a.** Braketteki vida deliklerini altlıktaki vida delikleriyle hizalayın.
	- **b.** Phillips yıldız tornavida kullanarak, montaj braketini standa sabitlemek için altı vidayı sıkın.

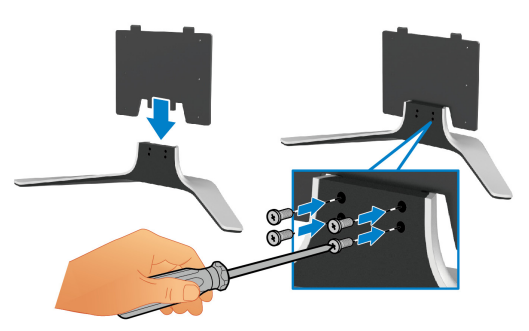

- **11.** Stand tertibatını monitöre takın.
	- **a.** Standı, monitörün arkasındaki vida delikleriyle hizalayın.

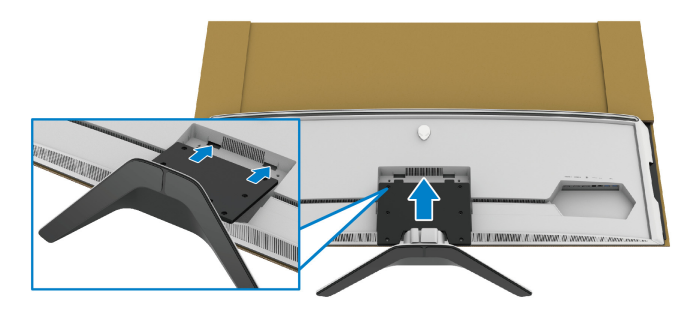

**b.** Bir Phillips yıldız tornavida kullanarak, dört ayak vidasıyla altlık düzeneğini monitöre sıkın.

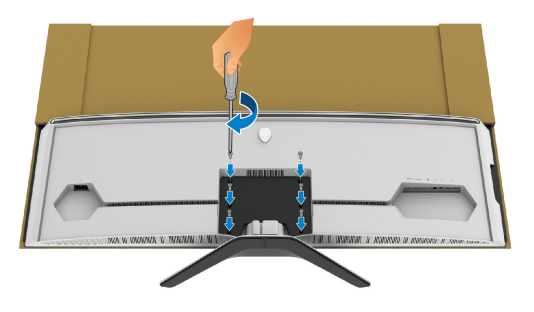

- **12.** Gerekli kabloları monitöre bağlayın ve sonra kabloları kablo yönetim kanalları ve klipslerinden geçirerek kabloları sabitleyin.
- Güç kablosu
- HDMI kablosu
- DisplayPort kablosu
- S/PDIF ses kablosu (isteğe bağlı, kablolar dahil değildir)
- USB karşıya yükleme kablosu
- USB aşağıya yükleme kabloları (isteğe bağlı, kablolar dahil değildir)

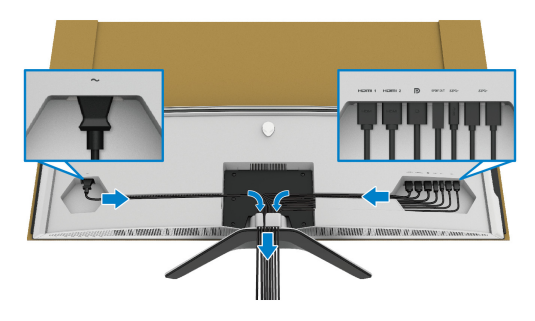

- **NOT: Her bir kabloyu düzgünce döşeyin, böylece kablolar G/Ç kapağı takılmadan önce düzenlenir.**
- **NOT: Güç kablosunu duvar prizine takmayın veya istenmedikçe monitörü açmayın.**

**13.** G/Ç kapağı dış kenarlarını monitörün arka girintisine hizalayın ve yerleştirin. G/Ç kapağı manyetik kuvvetle yerine oturur.

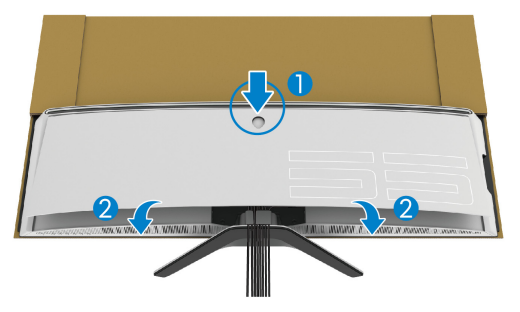

- **14.** Monitörü düz bir yüzeye yerleştirmeye dikkat ederek başka bir kişiyle dikkatlice kaldırın.
	- **a.** Eşinizle, aşağıdaki resimde gösterildiği gibi monitörün alt kenarını tutmak için bir el kullanın.
	- **b.** Birlikte çalıştığınız kişi ile, monitörü diğer tarafla, monitör tarafının daha kalın kısmından tutun.
	- **c.** Monitörü kaldırın.
	- **d.** Monitörü dik konumda yerleştirin.
- **UYARI: Monitörü çok ağır olduğu için kaldırmak için iki kişi gerekir.**

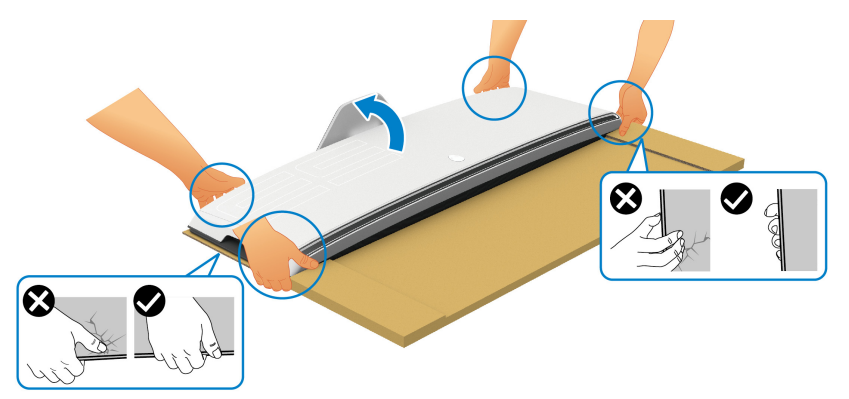

**DİKKAT: Monitörü sıkıca tutun ve herhangi bir kazara hasarı önlemek için kaldırırken panel ekranına basmayın.**

**15.** Kartonu monitörden kaldırın.

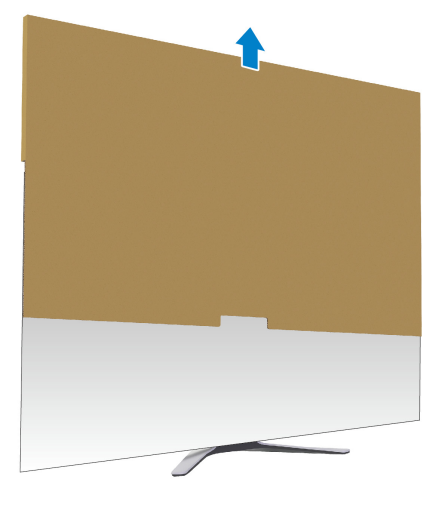

**16.** Koruyucu kapağı monitörden kaldırın.

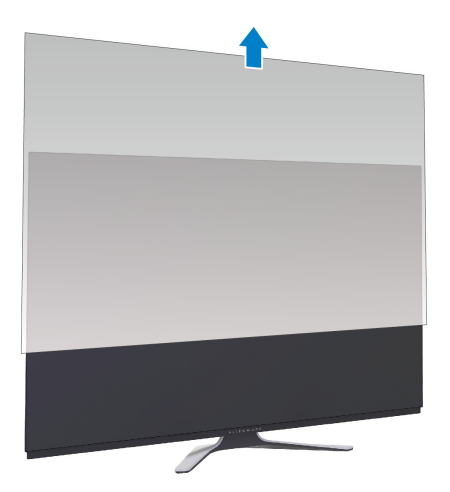

#### <span id="page-33-0"></span>**VESA adaptörünü takma**

Verilen VESA adaptörünü (çevrebiriml kutusunda) ekranın arkasına takarak, monitöre bir duvar montaj takımı veya 3. parti kol (ayrı olarak satılır) takabilirsiniz.

#### **NOT: Duvara montaj kiti veya 3. taraf kolu bu monitörle birlikte gönderilmez.**

VESA uyumlu duvara montaj kitiyle veya 3. taraf koluyla birlikte gelen talimatlara bakın.

(Ekran boyutları: M4 x 10 mm)

- **1.** VESA adaptör montaj alanına erişmek için [1](#page-25-2) ila [8](#page-28-0) adımlarını **[Standın](#page-25-1)  [Takılması](#page-25-1)** kısmında izleyin.
- **2.** Verilen VESA adaptörünü monitöre takın.
	- **a.** VESA adaptörünü monitörün arkasındaki vida delikleriyle hizalayın.
	- **b.** Bir Phillips yıldız tornavida kullanarak, VESA adaptörünün üst kenarını iki vidayla sıkın.
	- **c.** Bir Phillips yıldız tornavida kullanarak, VESA adaptörünün alt kenarını iki vidayla sıkın.

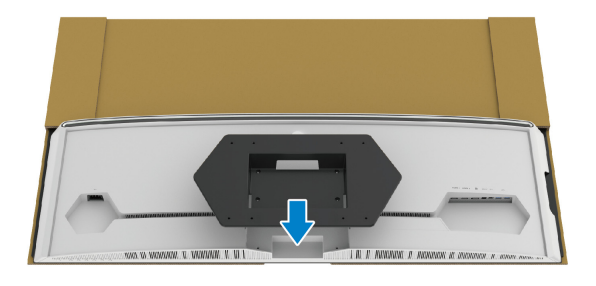

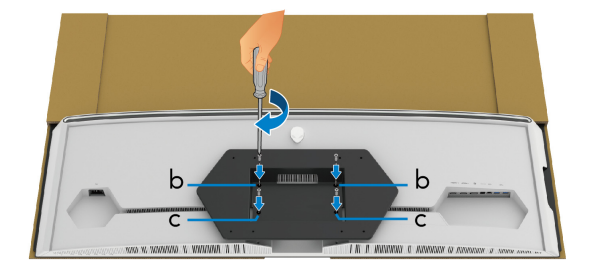

- **3.** Gerekli kabloları monitöre gösterildiği gibi yönlendirin ve bağlayın:
	- Güç kablosu
	- HDMI kablo(ları)
	- DisplayPort kablosu
- S/PDIF ses kablosu (isteğe bağlı, kablolar dahil değildir)
- USB karşıya yükleme kablosu
- USB aşağıya yükleme kabloları (isteğe bağlı, kablolar dahil değildir)

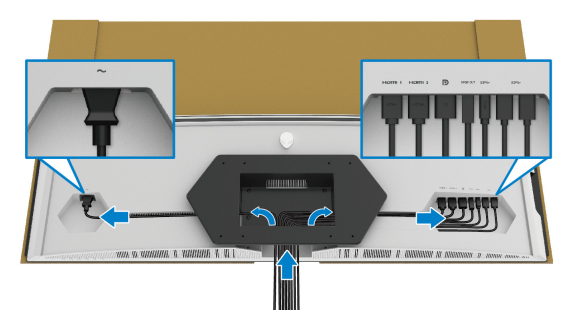

- **4.** Monitörü duvara monte edin. Daha fazla bilgi için, satın alınan duvara montaj kiti/3. taraf kolu ile birlikte verilen belgelere bakın.
- **5.** Kartonu ve koruyucu kapağı monitörden çıkarın.
- **NOT: Yalnızca 102,0 kg en düşük ağırlık veya yük taşıma kapasitesine sahip UL listeli duvara montaj braketi ile birlikte kullanılabilir.**

#### <span id="page-35-0"></span>**Bilgisayarın bağlanması**

- **UYARI: Bu bölümdeki işlemlerden herhangi birine başlamadan önce [Güvenlik Talimatları](#page-77-5)'nı uygulayın.**
- **NOT: Tüm kabloları aynı anda bilgisayarınıza takmayın.**
- **NOT: Kullanılan görüntüler temsili olarak verilmektedir. Bilgisayarın görüntüsü farkı olabilir.**

Monitörünüzü bilgisayara bağlamak için:

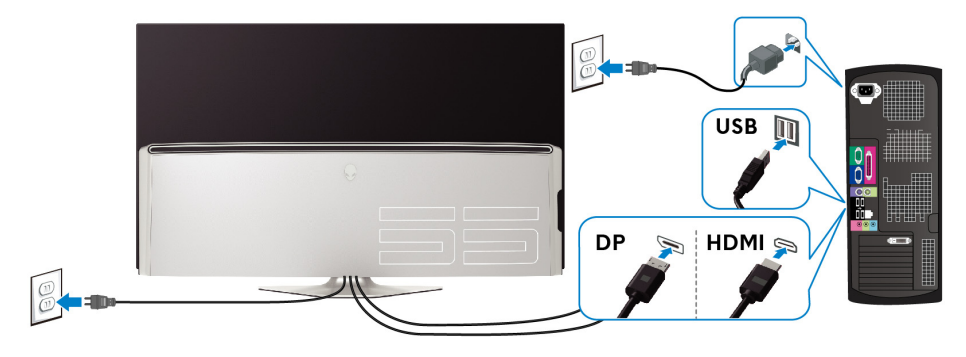

- **1.** DisplayPort kablosunun veya HDMI kablosunun diğer ucunu bilgisayarınıza bağlayın.
- **2.** USB 3.0 giriş kablosunun diğer ucunu bilgisayarınızdaki uygun bir USB 3.0 bağlantı noktasına bağlayın.
- **3.** Monitördeki USB 3.0 çevrebirimlerini aşağı akış USB 3.0 bağlantı noktalarına bağlayın.
- **4.** Bilgisayarınızın ve monitörün elektrik kablolarını duvardaki bir prize takın.
- **5.** Monitörü ve bilgisayarı açın.

Eğer monitörünüzde görüntü varsa kurulum tamamlanmış demektir. Eğer herhangi bir görüntü yoksa **[Evrensel Seri Yola \(USB\) Özgü Sorunlar](#page-75-1)** konusuna bakın.
# **Uzaktan kumanda**

Ekrandan Kumanda (OSD) menüsüne erişmek ve menü ayarlarını yapmak için uzaktan kumandadaki düğmeleri kullanabilirsiniz.

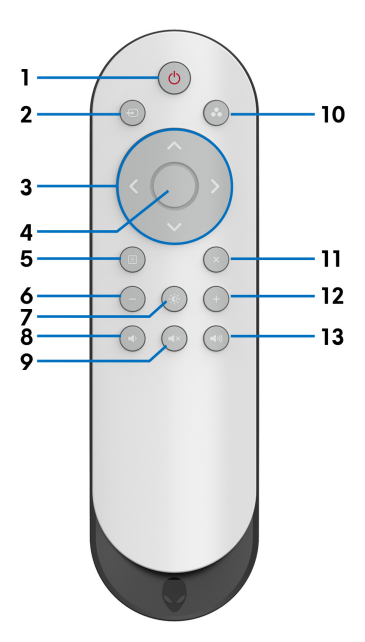

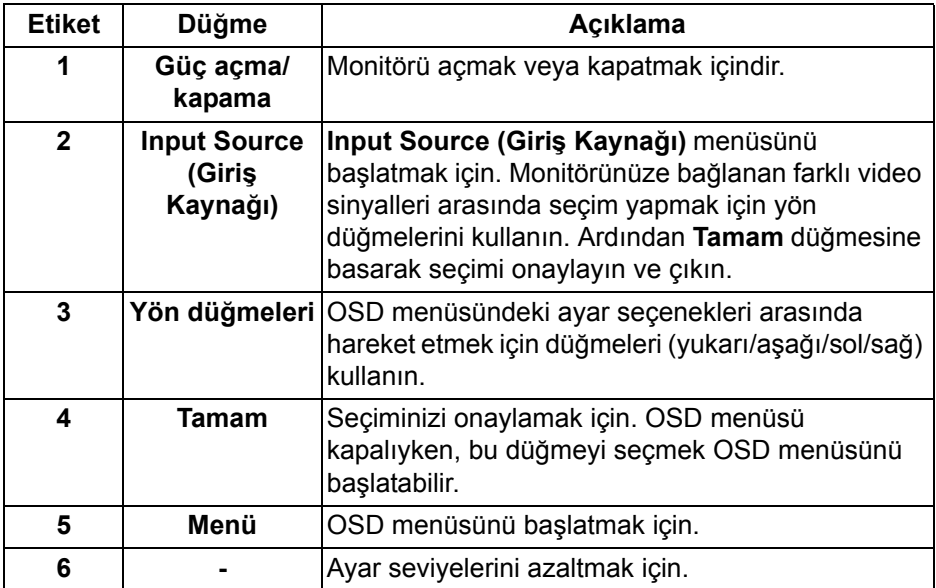

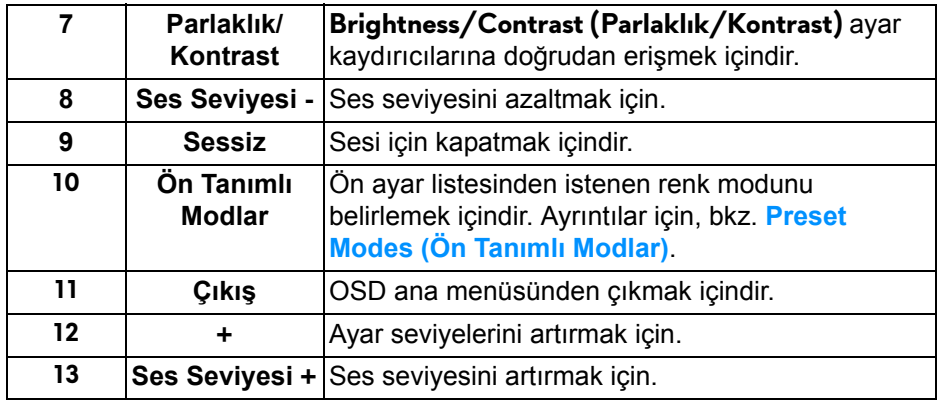

# **Uzaktan kumandanın pillerini takma**

Uzaktan kumanda iki adet 1,5 V AAA pil ile çalışır.

Pilleri takmak veya değiştirmek için:

- **1.** Uzaktan kumandanın alt kenarını kaldırarak pil kapağını çıkarın.
- **2.** Pilleri, pil bölmesindeki (+) ve (-) işaretlerine göre hizalayın.
- **3.** Pil kapağını yerleştirin.

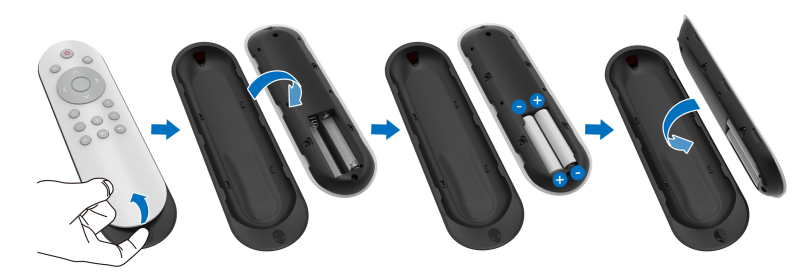

### **DİKKAT: Pillerin yanlış kullanılması, sızıntılara veya patlamalara neden olabilir. Bu talimatları izlediğinizden emin olun:**

- "AAA" pilleri, her bir pilin üzerindeki (+) ve (-) işaretleriyle pil bölmesinin (+) ve (-) işaretlerine uyacak şekilde yerleştirin.
- Pil türlerini karıştırmayın.
- Yeni bir pili eski bir pil ile bir arada kullanmayın. Daha kısa ömür veya pillerin sızmasına neden olur.
- Pil bölmesinde sıvı sızıntısını önlemek için hemen bitmiş pilleri çıkarın. Cildinize zarar verebileceğinden maruz kalan pil asidine dokunmayın.

### **NOT: Uzaktan kumandayı uzun süre kullanmayacaksanız, pilleri çıkarın.**

# **Uzaktan kumandayı kullanma**

Uzaktan kumandayı ve pilleri doğru şekilde kullanmak için bu güvenlik ipuçlarına bakın:

- Güçlü çarpmaya maruz bırakmayın.
- Uzaktan kumandaya su veya başka bir sıvının sıçramasına izin vermeyin. Uzaktan kumanda ıslanırsa, hemen kurulayın.
- Isıya ve buhara maruz kalmaktan kaçının.
- Sadece pilleri takmak için uzaktan kumandayı açın.

# **Uzaktan kumandanın çalışma aralığı**

Düğmenin çalışması sırasında uzaktan kumandanın üst tarafını monitörün IR sensörüne doğru tutun.

Uzaktan kumandayı IR sensöründen yaklaşık 8 m uzaklıkta veya 120° yatay açıda ve yaklaşık 5.6 m mesafede 30° dikey açıda kullanın.

#### **NOT: Monitördeki IR sensörü doğrudan güneş ışığı altında veya güçlü aydınlatma altındayken veya sinyal iletimi yolunda bir engel olduğunda uzaktan kumanda doğru çalışmayabilir.**

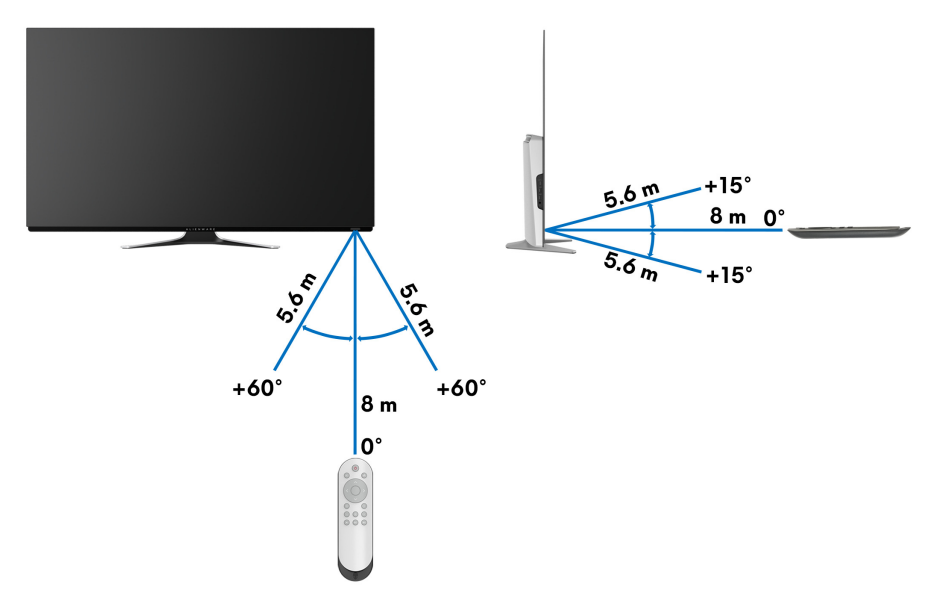

# **Monitörün kullanılması**

# **Monitörü açma**

Monitörü açmak için monitördeki veya uzaktan kumandadaki güç düğmesine basın.

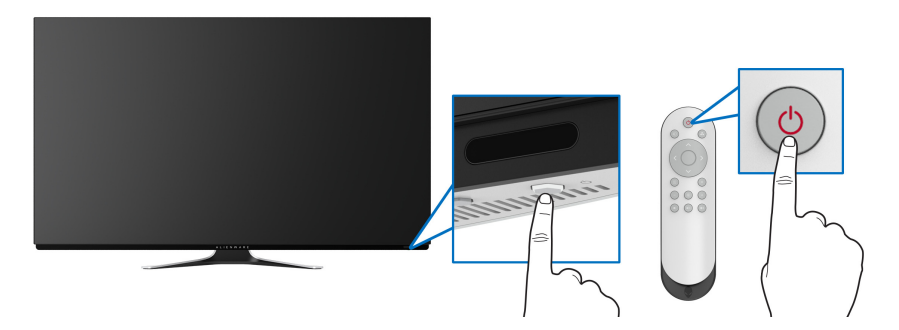

# **Ön panelin kullanılması**

OSD menüsüne ve kısayol tuşlarına erişmek için monitörün önündeki kontrol düğmelerini kullanın.

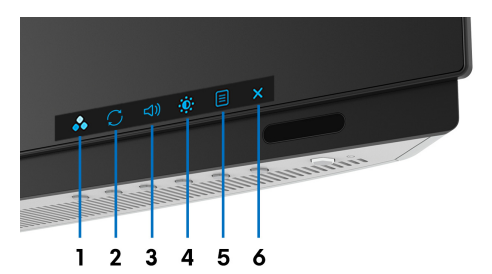

Aşağıdaki tabloda ön panel düğmeleri açıklanmaktadır:

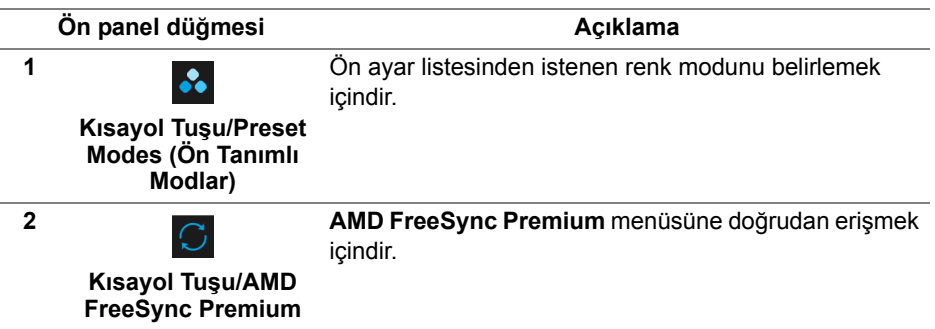

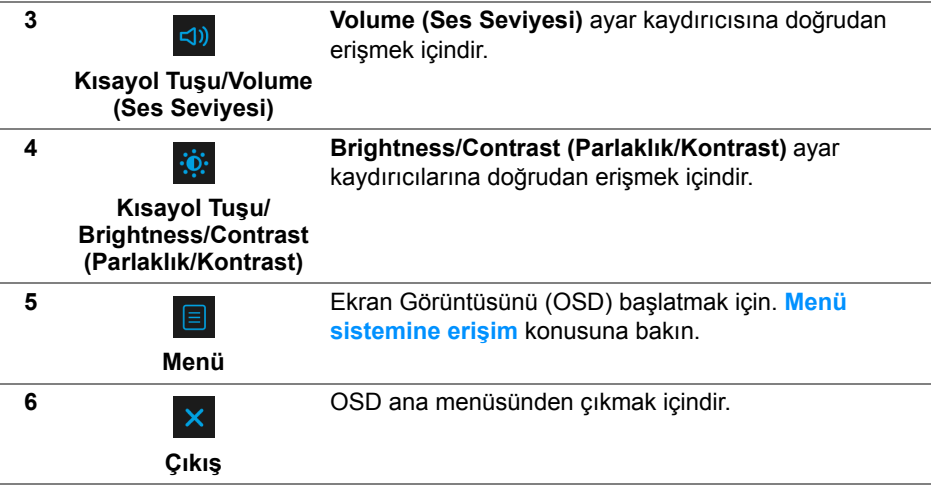

## **Ön panel düğmesi**

Ekran ayarlarını düzenlemek için monitörün ön tarafındaki düğmeleri kullanın.

**NOT: OSD menüsüne erişmek için uzaktan kumandayı kullanırsanız, aşağıda gösterilen yön tuşları ekranda görünmeyecektir.**

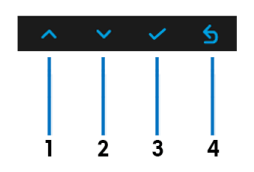

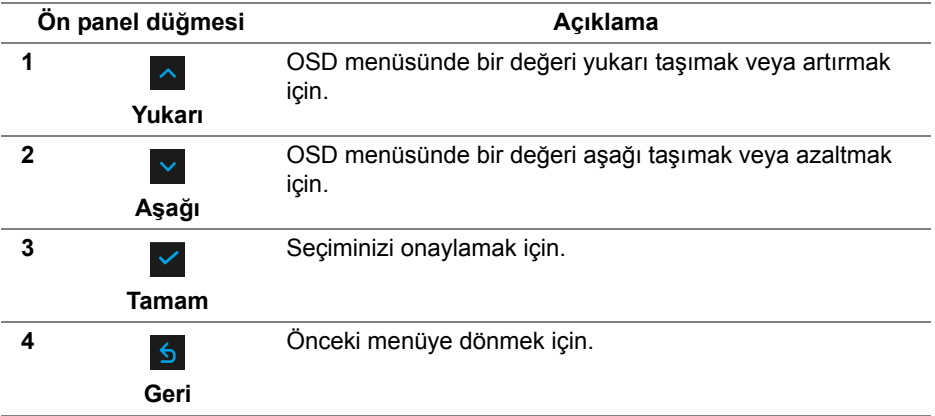

# <span id="page-41-1"></span>**Ekranda Gösterimli (OSD) menüsünün kullanılması**

<span id="page-41-0"></span>**Menü sistemine erişim**

**NOT: Ayarları değiştirir ve daha sonra başka bir menüye geçer ya da OSD menüsünden çıkarsanız, monitör değişiklikleri otomatik olarak kaydeder. Ayarları değiştirdikten sonra OSD menüsünün kapanmasını beklediğinizde de değişiklikler kaydedilir.**

**1.** Monitörde veya uzaktan kumandada **Menu (Menü)** düğmesine basarak ana menüyü görüntüleyin.

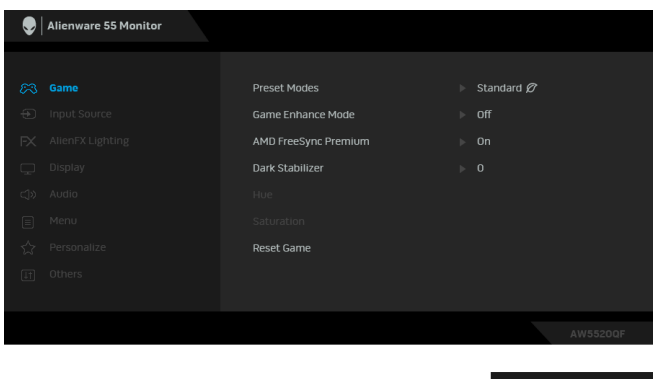

- **2.** Ayar seçenekleri arasında hareket etmek için yukarı ya da aşağı düğmelerini kullanın. Bir simgeden diğerine geçerken, seçenek adı vurgulanır.
- **3.** Alt menüye girmek için sağ düğmeyi kullanın.
- **4.** Değişikliklerinizi yapmak için yön düğmelerini kullanın.
- **5.** Değişiklikleri onaylamak için **Tamam** düğmesine basın.
- **6.** Önceki menüye dönmek için **Geri** veya sol düğmesine basın veya OSD menüsünü kapatmak için **Çıkış** düğmesine basın.
- **NOT: Monitörde kullanılabilecek seçeneklerin tam listesi için aşağıdaki tabloya bakın.**
- **NOT: OSD menüsüne erişmek için uzaktan kumandayı kullanırsanız, aşağıdaki menüdeki yön tuşları ekranda görünmeyecektir.**

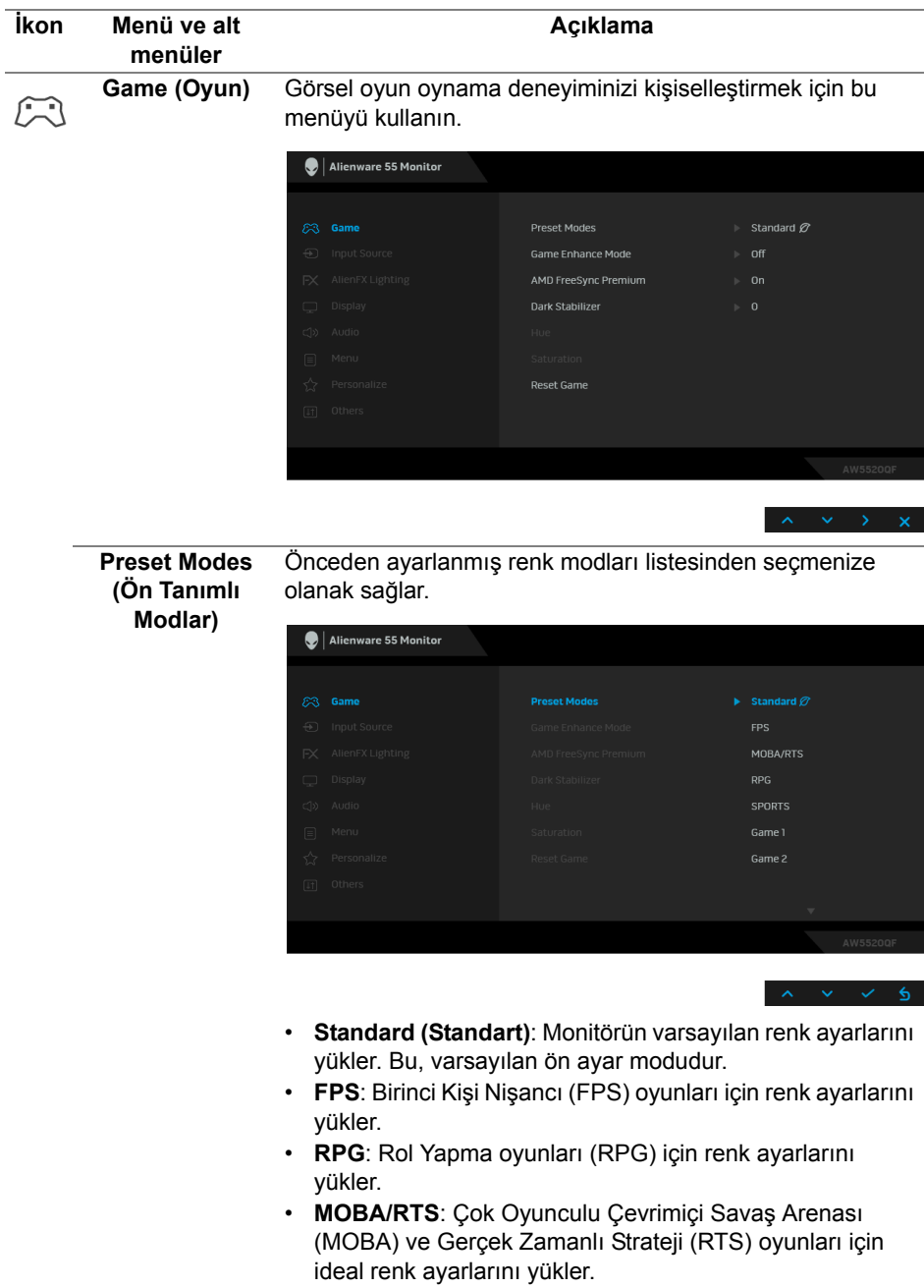

<span id="page-43-0"></span>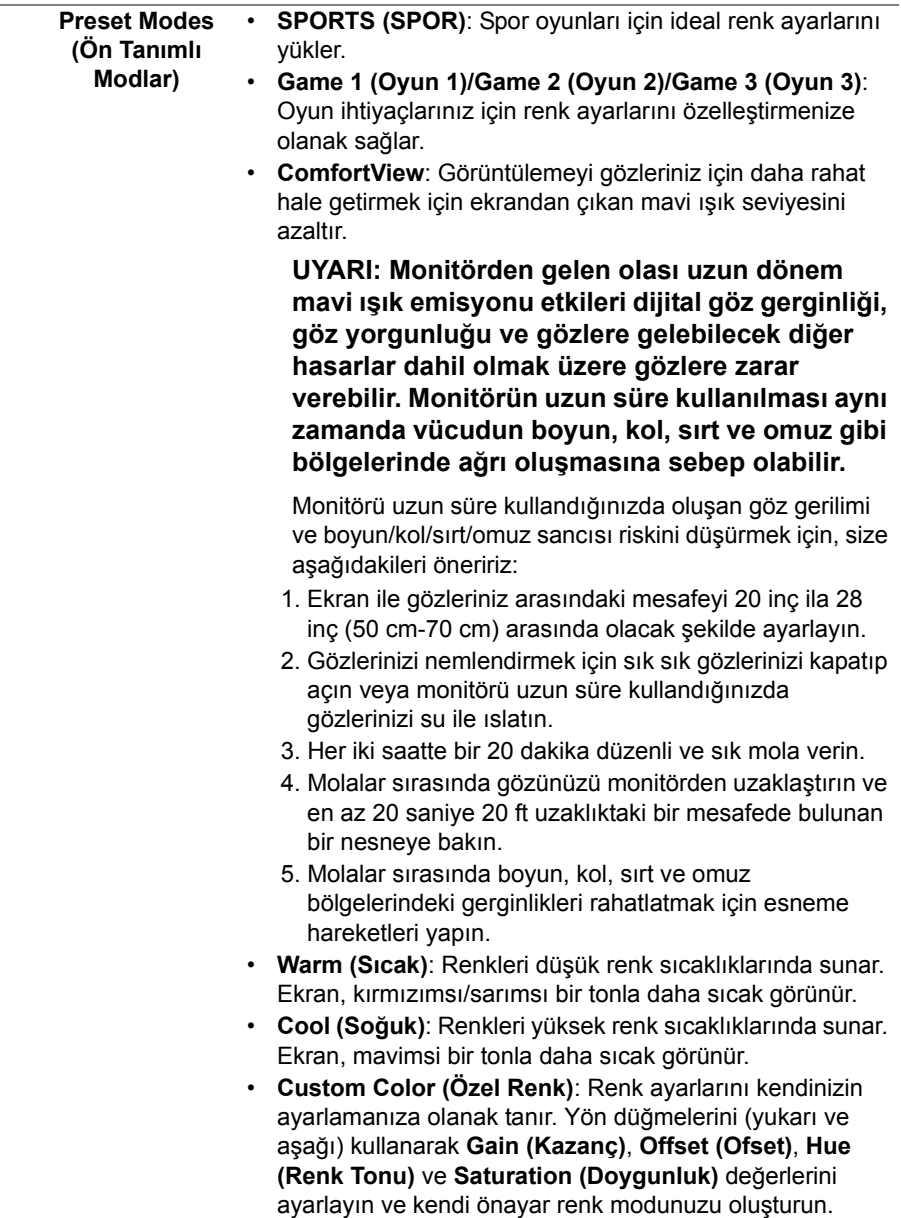

#### **Game Enhance Mode (Oyun Geliştirme Modu)**

Özellik, oyun oynama deneyiminizi geliştirmek için üç kullanılabilir işlev sunmaktadır.

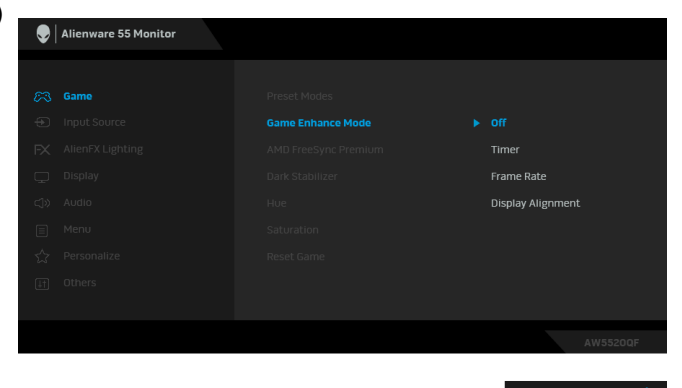

• **Off (Kapalı)**

**Game Enhance Mode (Oyun Geliştirme Modu)** kısmından işlevleri devre dışı bırakmayı seçin.

• **Timer (Zamanlayıcı)**

Ekranın sol üst köşesinden zamanlayıcıyı etkinleştirmenize veya devre dışı bırakmanıza olanak sağlar. Zamanlayıcı oyun başladığından itibaren geçen süreyi gösterir. Kalan süreden haberdar olmanız için zaman aralığı listesinden bir seçenek belirleyin.

• **Frame Rate (Kare Hızı)**

**On (Açık)** öğesini seçmek oyunları oynarken saniye başına geçerli kare sayısını göstermenize olanak sağlar. Oran yükseldikçe, hareket daha yumuşayacak gibi görünür.

#### • **Display Alignment (Ekran Hizalama)**

Çoklu ekranlardan video içeriklerinin mükemmel bir şekilde hizalanmasına yardımcı olmak için işlevi etkinleştirin.

#### **AMD FreeSync Premium On (Açık)**'ı seçtiğinizde, monitör hem giriş gecikmesini hem de ekran yırtılmasını ortadan kaldırarak mümkün olan en yüksek kare hızıyla çalışır ve daha yumuşak bir oyun sunar.

#### **Dark Stabilizer (Koyu Kararlaştırıcı)**

Özellik, koyu oyun senaryolarında görünebilirliği iyileştirir. Değer arttıkça (0 ila 3 arası), ekran görüntüsünün karanlık alanı daha iyi görüntülenir.

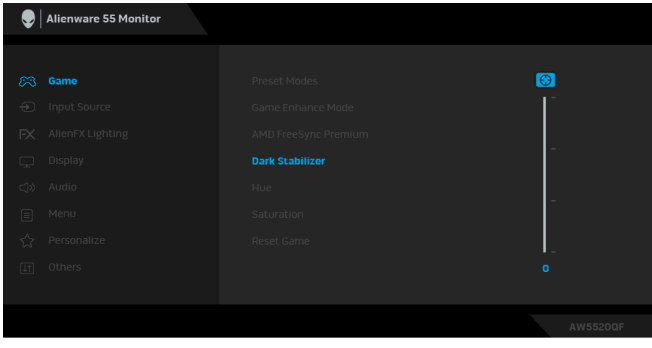

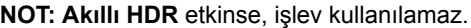

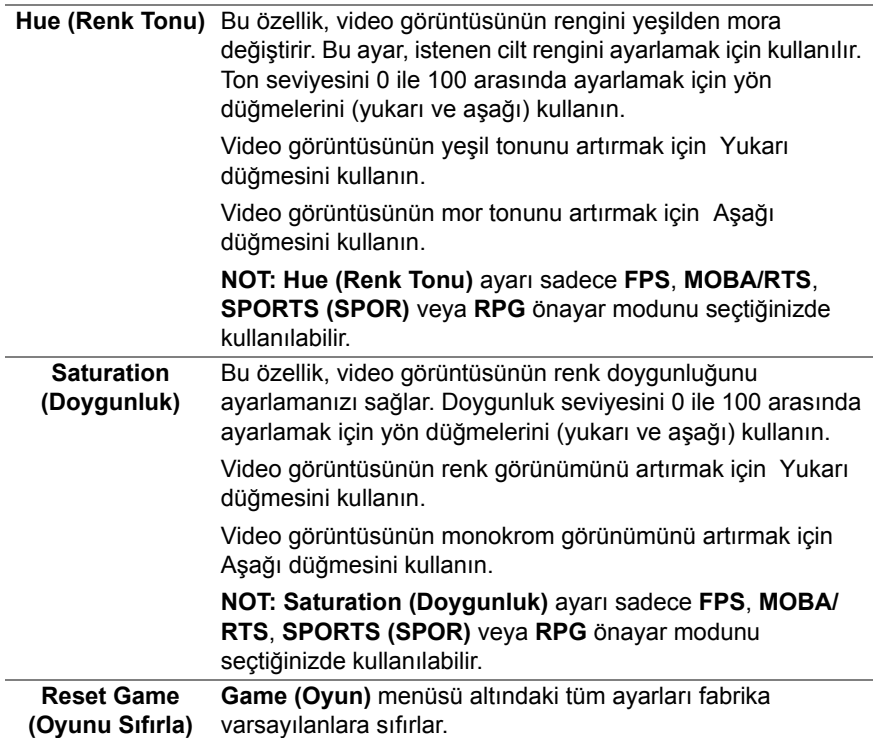

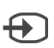

#### **Input Source (Giriş Kaynağı)**

Monitörünüze bağlı olabilecek farklı video sinyalleri arasında seçim yapmak için **Input Source (Giriş Kaynağı)** menüsünü kullanın.

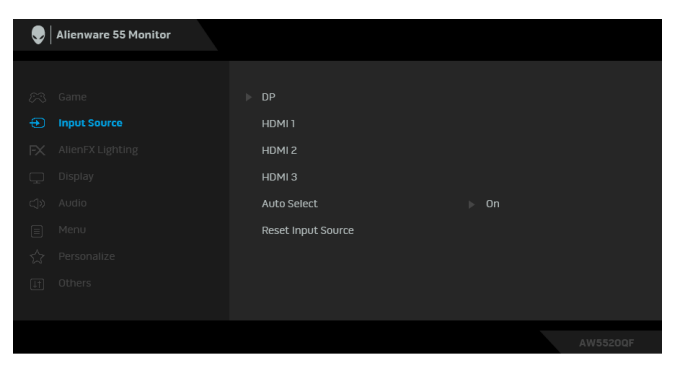

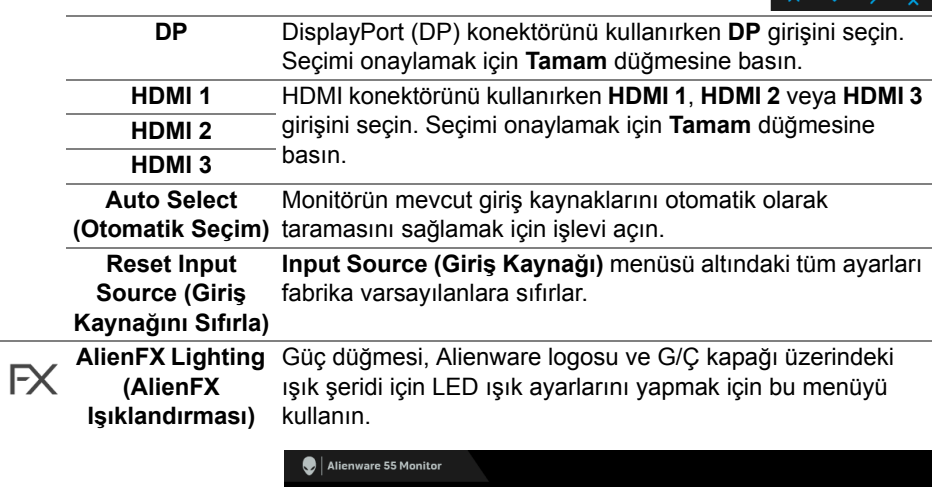

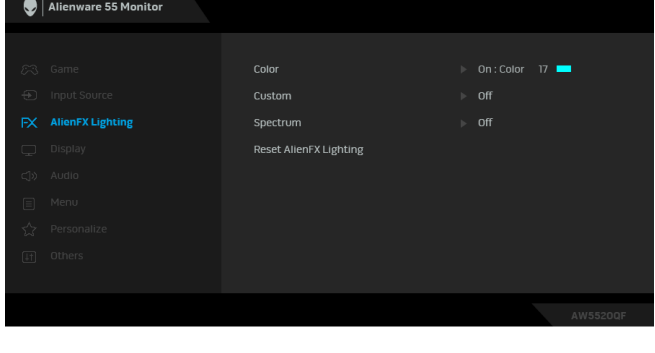

**Color (Renk)** Bir LED aydınlatma rengi belirlemek için, **On (Açık)**'ı seçin ve aşağı giderek **Custom Color (Özel Renk)** seçeneğini vurgulayın.

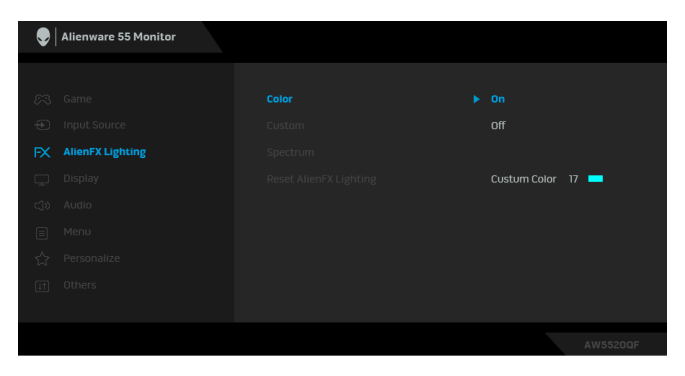

Ardından, mevcut 20 renk listesinden bir seçim yapabilirsiniz.

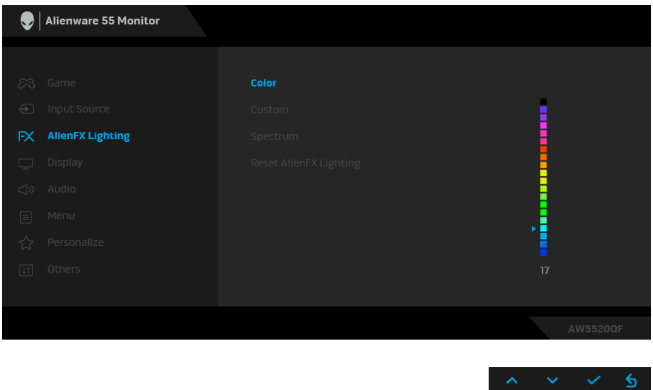

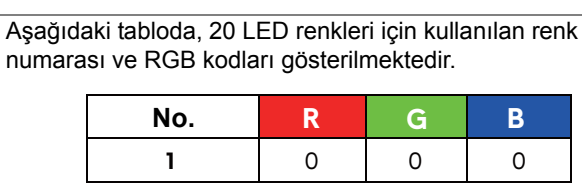

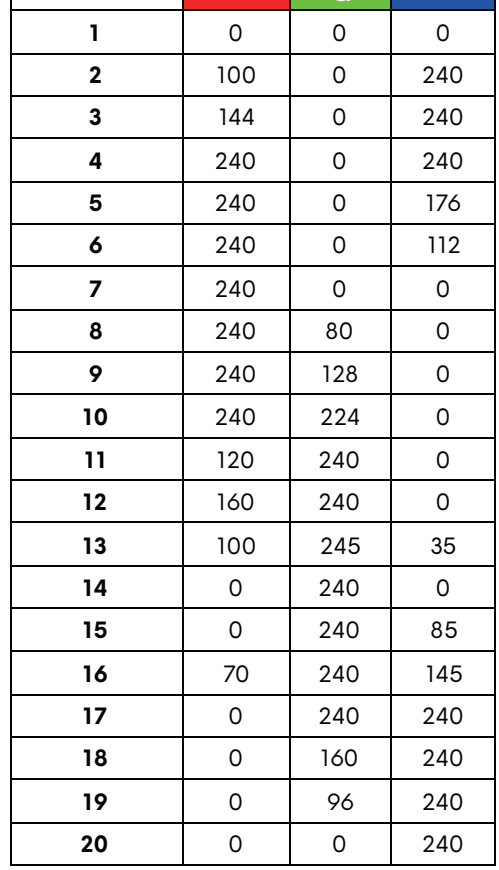

LED ışıklandırma işlevini kapatmak için, **Off (Kapalı)** öğesini seçin.

**NOT:** İşlev sadece **Spectrum (Spektrum)** devre dışı kaldığında kullanılabilir.

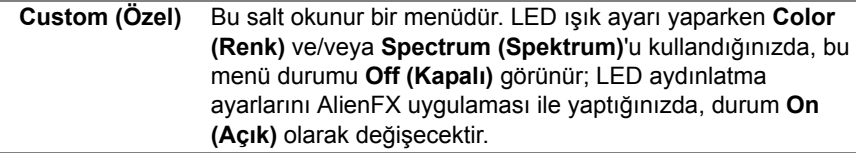

#### **Spectrum (Spektrum)**

**On (Açık)** öğesini seçtiğinizde, LED ışıklandırması yanar ve renk spektrum sıralamasında renkleri değiştirir: kırmızı, turuncu, sarı, yeşil, mavi, çivit ve mor.

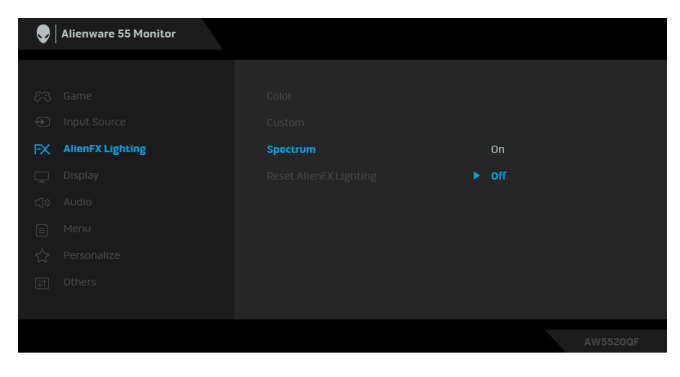

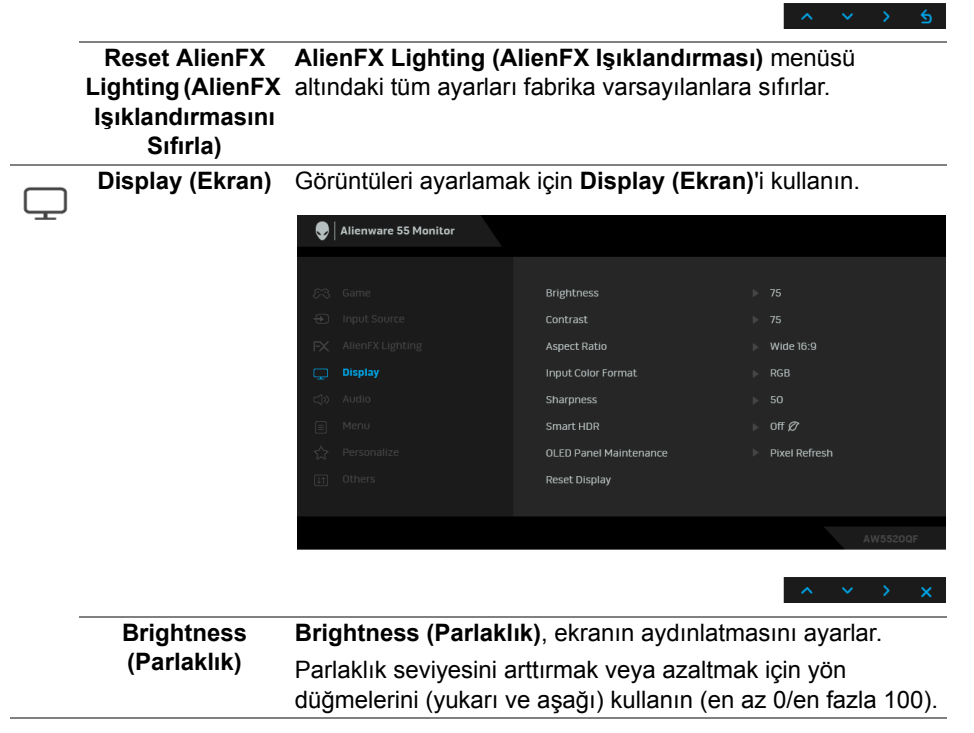

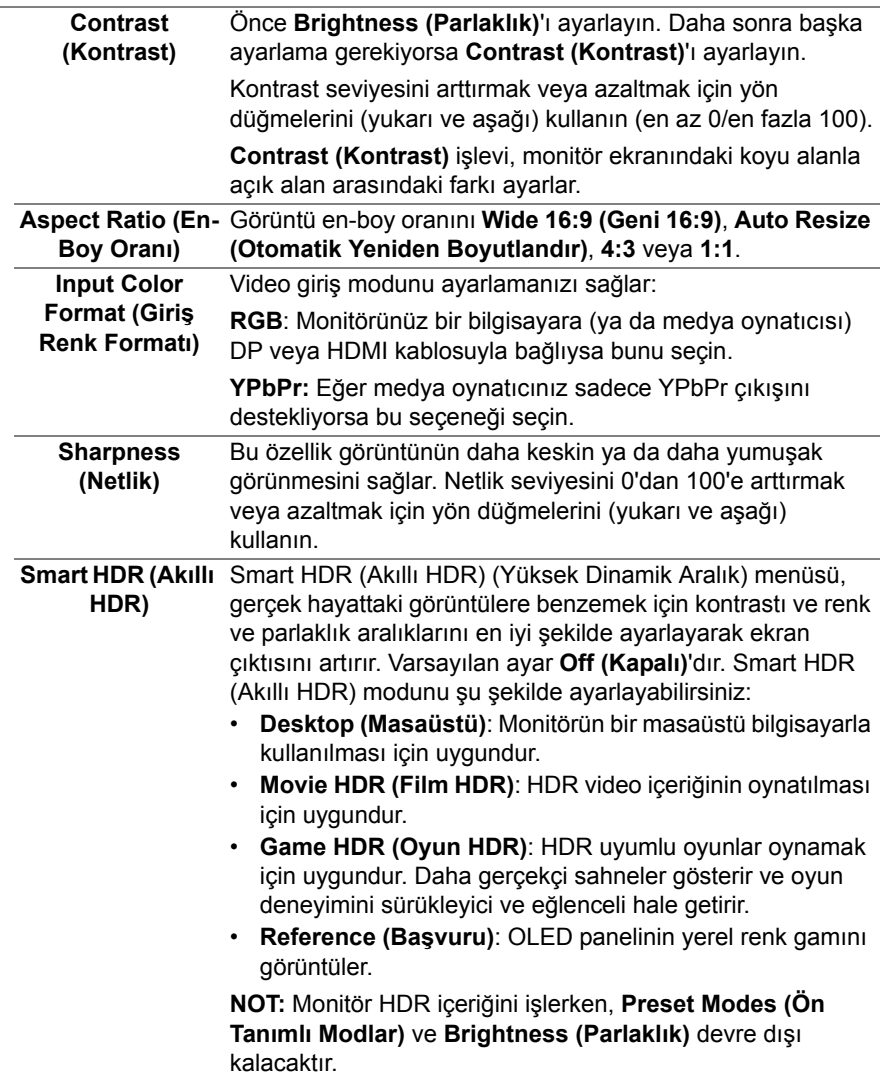

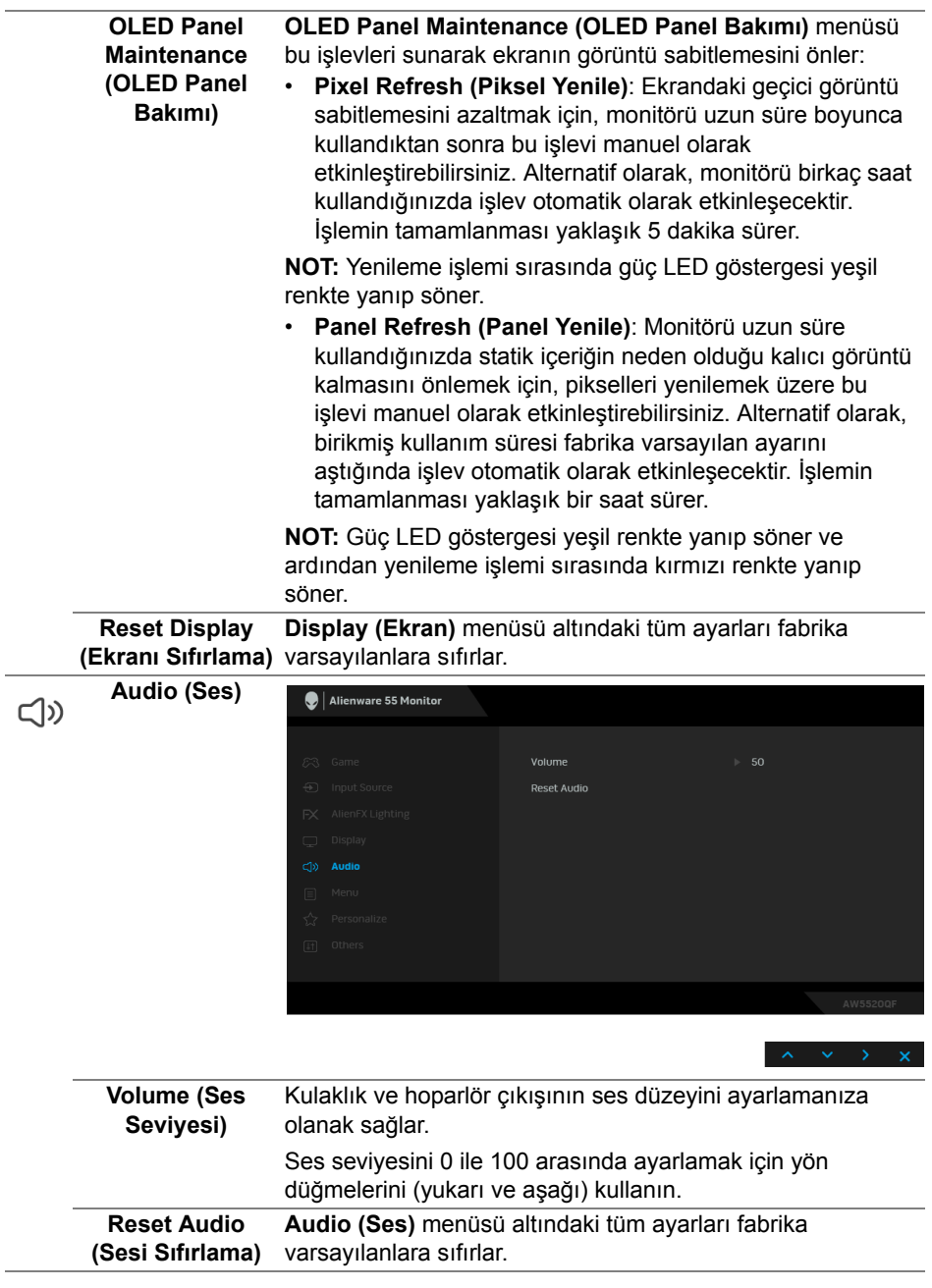

**Menu (Menü)** OSD ayarlarını, yani OSD dilini, bu menünün ne kadar süre açık kalacağını vs. ayarlamak için bunu seçin.

目

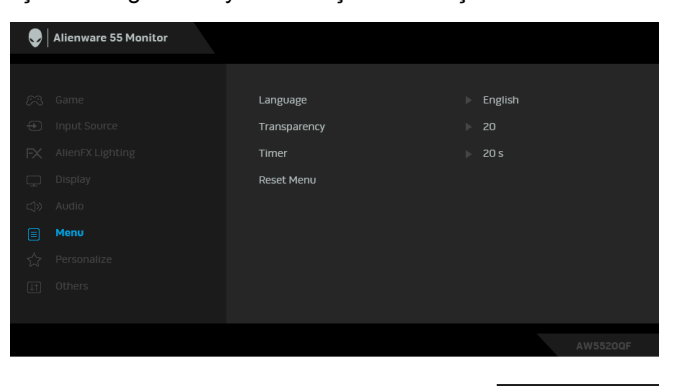

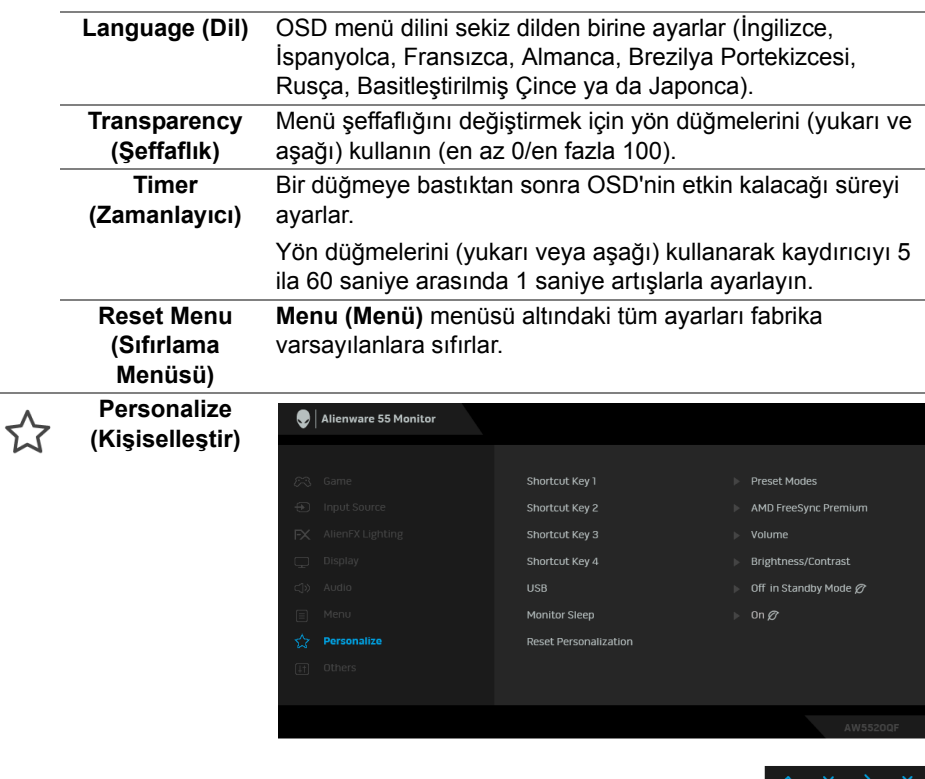

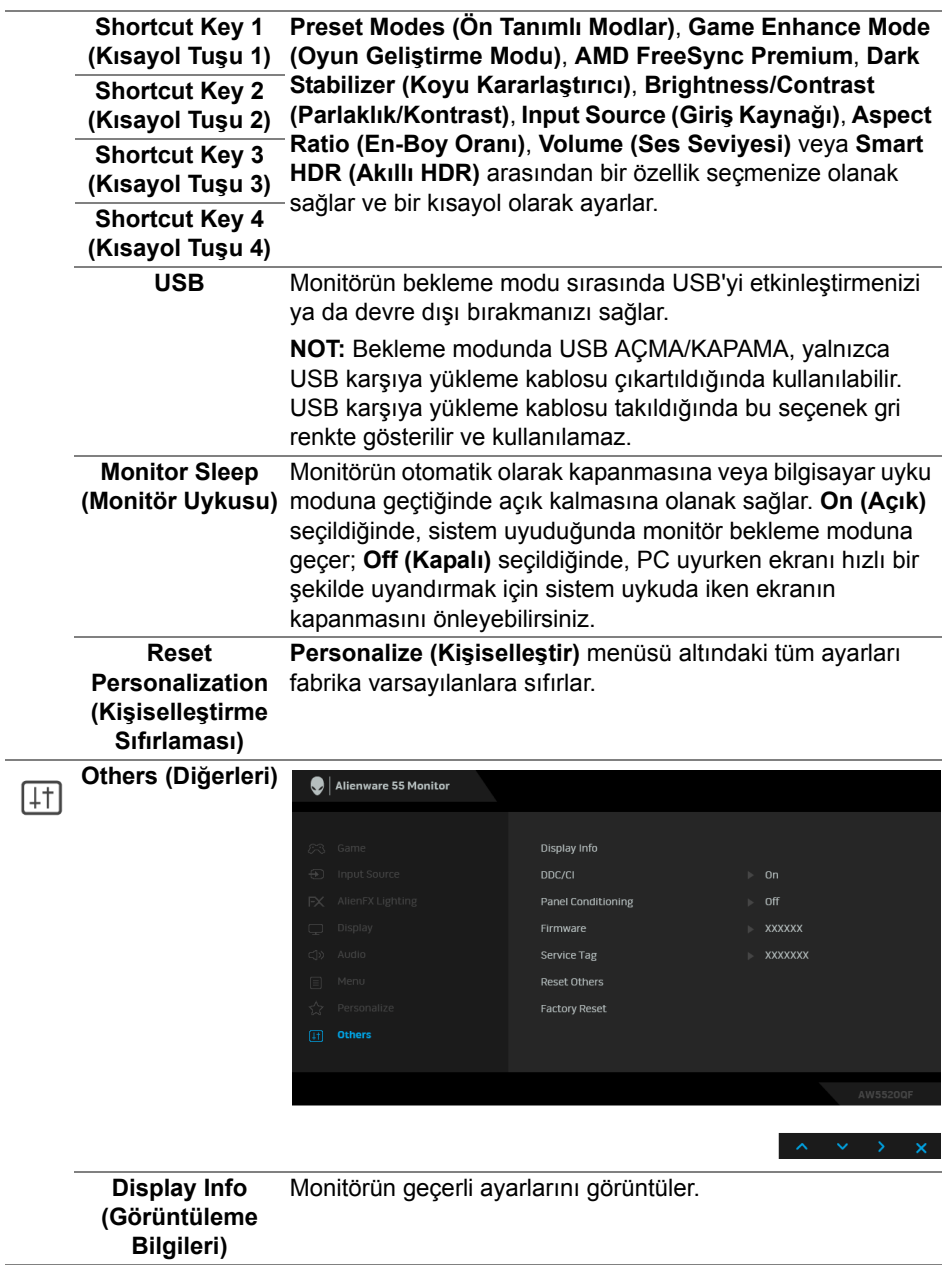

**DDC/CI** DDC/CI (Display Data Channel/Command Interface), monitörünüzün parametrelerini (parlaklık, renk dengesi vs.) PC'nizdeki yazılımla ayarlamanızı sağlar.

> **Off (Kapalı)** öğesini seçerek bu özelliği devre dışı bırakabilirsiniz.

En iyi kullanıcı deneyimi elde etmek ve monitörünüzden en iyi performansı almak için bu özelliği etkinleştirin.

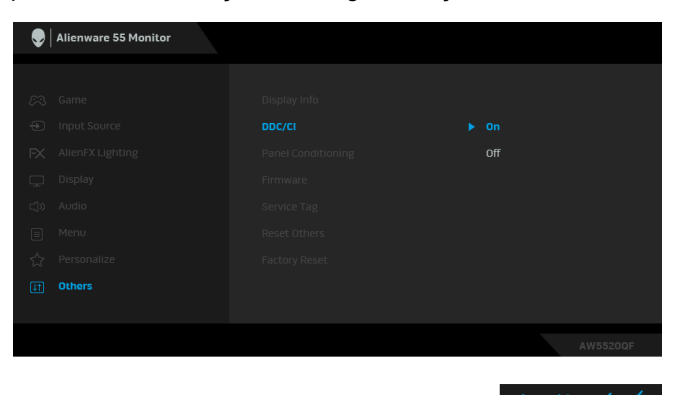

**Panel Conditioning (Panel Şartlandırma)**

Görüntünün ekranda kaldığı, çok ciddi olmayan durumların düzeltilmesine yardımcı olur. Görüntü tutulması derecesine bağlı olarak programın çalışması biraz zaman alabilir. **On (Açık)**'ı seçerek bu özelliği etkinleştirebilirsiniz.

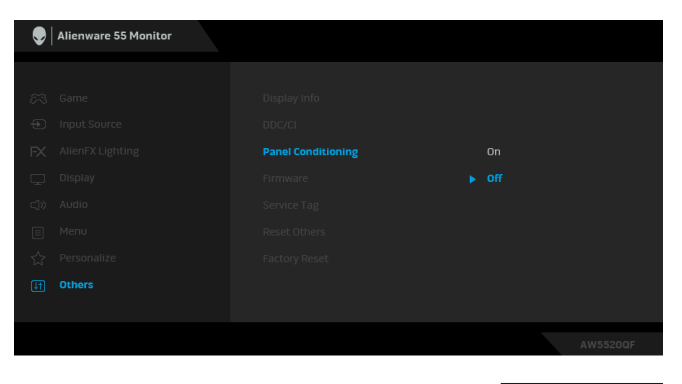

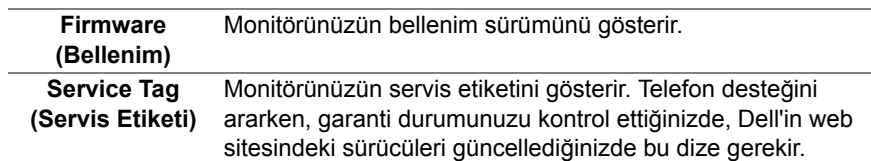

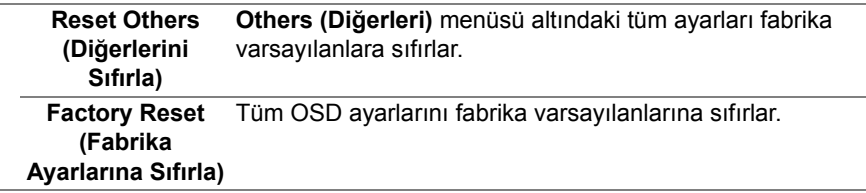

#### **OSD uyarı mesajı**

Monitör, belirli bir çözünürlük modunu desteklemediğinde, aşağıdaki mesajı görürsünüz:

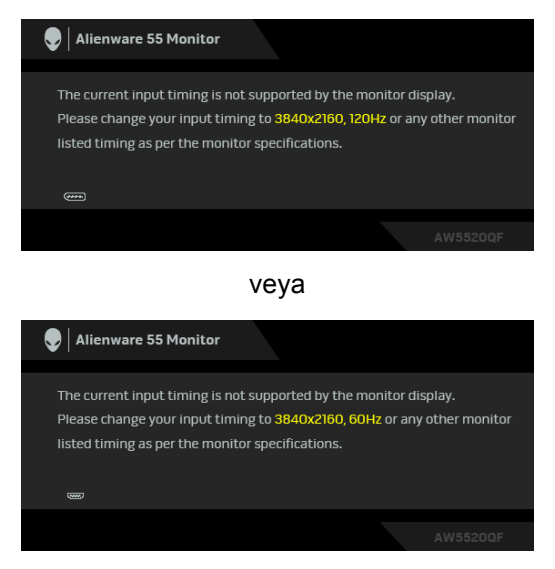

**NOT: Mesaj, bağlı giriş sinyaline göre hafif farklı olabilir.**

Bu mesaj, monitörün, bilgisayardan aldığı sinyal ile senkronize olamadığını gösterir. Bu monitörün desteklediği Yatay ve Dikey frekans aralıklarını görmek için **[Monitörün Teknik Özellikleri](#page-13-0)** kısmına bakın. Önerilen mod 3840 x 2160'dir.

**Brightness (Parlaklık)** seviyesini ilk kez varsayılan seviyenin üzerinde ayarladığınızda, aşağıdaki mesaj belirir:

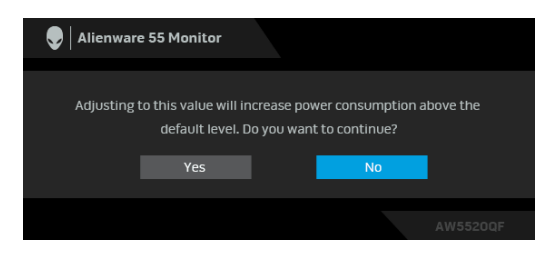

#### **NOT: Yes (Evet)'i seçerseniz, Brightness (Parlaklık) ayarını değiştirmek istediğinizde mesaj görünmeyecektir.**

**Preset Modes (Ön Tanımlı Modlar)**, **Smart HDR (Akıllı HDR)**, **USB** veya **Monitor Sleep (Monitör Uykusu)** gibi güç tasarrufu özelliklerinin varsayılan ayarını ilk kez değiştirdiğinizde, aşağıdaki mesaj belirir:

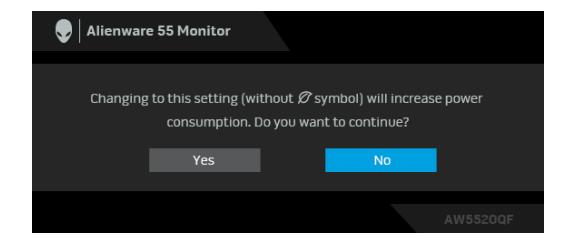

**NOT: Eğer yukarıda belirtilen özelliklerden herhangi biri için Yes (Evet)'i seçerseniz, bu özelliklerin ayarlarını bir daha değiştirmek istediğinizde mesaj görünmeyecektir. Fabrika ayarlarına sıfırlama yaptığınızda mesaj tekrar görünecektir.**

**DDC/CI** işlevi devre dışı bırakılmadan önce aşağıdaki mesajı göreceksiniz:

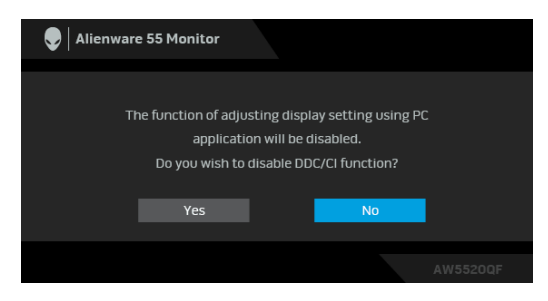

**Smart HDR (Akıllı HDR)** etkinleştirildiğinde ve önayar modunu değiştirmeyi denediğinizde, aşağıdaki mesaj belirir:

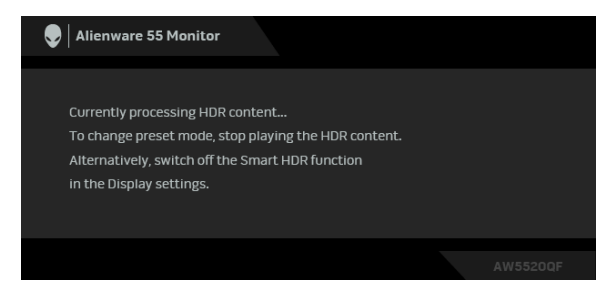

Monitör Bekleme moduna girdiğinde, aşağıdaki mesaj görüntülenir:

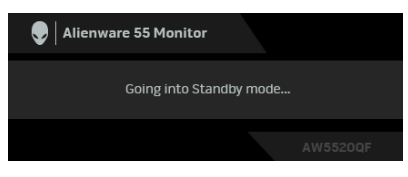

**[OSD](#page-41-1)**'ye ulaşmak için bilgisayarı etkinleştirin ve monitörü uyandırın.

### **NOT: Mesaj, bağlı giriş sinyaline göre hafif farklı olabilir.**

OSD yalnızca normal çalışma modunda çalışacaktır. Bekleme modunda güç düğmesinden başka herhangi bir düğmeye basarsanız, seçilen girişe bağlı olarak aşağıdaki mesaj görünür:

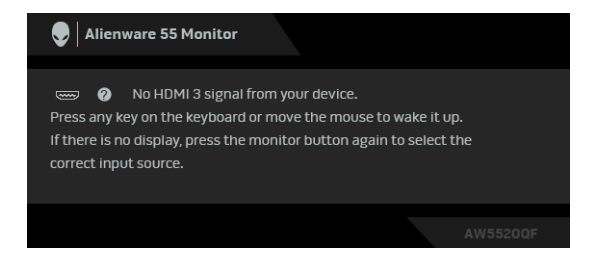

**NOT: Mesaj, bağlı giriş sinyaline göre hafif farklı olabilir.**

HDMI ya da DP girişlerinden biri seçilmişse ve ilgili kablo takılı değilse, aşağıda gösterilen şekilde bir hareketli iletişim kutusu açılır:

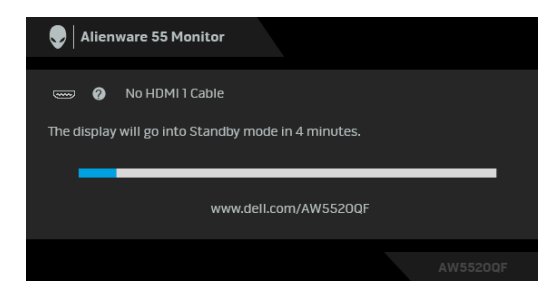

**NOT: Mesaj, bağlı giriş sinyaline göre hafif farklı olabilir. Pixel Refresh (Piksel Yenile)** seçildiğinde, aşağıdaki mesaj belirir:

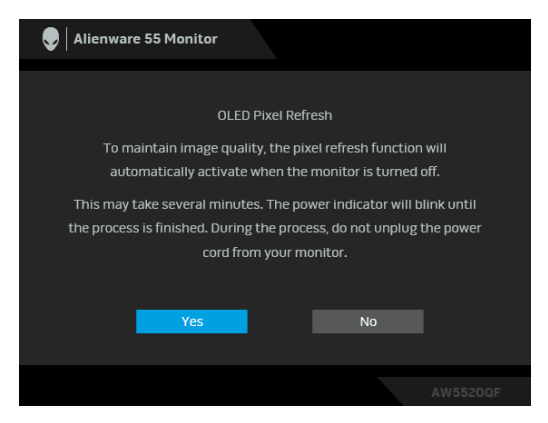

**Yes (Evet)**'i seçin ve Monitör kapatıldıktan sonra yenileme işlemi otomatik olarak çalışacaktır. İşlemin tamamlanması yaklaşık 5 dakika sürer.

**Panel Refresh (Panel Yenile)** seçildiğinde, aşağıdaki mesaj belirir:

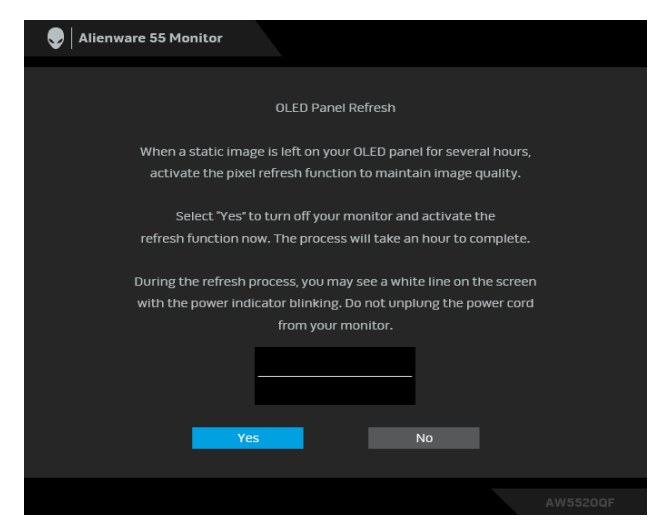

**Yes (Evet)**'i seçin ve yenileme işlemi otomatik olarak çalışacaktır. İşlemin tamamlanması yaklaşık bir saat sürer.

**Pixel Refresh (Piksel Yenile)** veya **Panel Refresh (Panel Yenile)** işlemi sırasında monitördeki veya uzaktan kumandadaki güç düğmesinden başka bir düğmeye basarsanız, şu mesaj belirir:

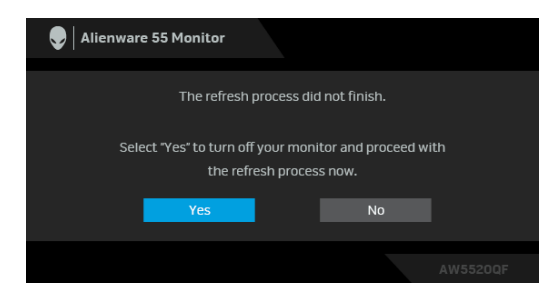

**NOT: Pixel Refresh (Piksel Yenile) veya Panel Refresh (Panel Yenile) işlemi sırasında monitördeki veya uzaktan kumandadaki Güç tuşuna basarsanız, monitör kapanır. Monitörü bir sonraki açışınızda, yukarıda gösterilen iletişim kutusu, yenileme işlemine devam etmeniz konusunda sizi bilgilendirmek için yeniden görünecektir.**

**Factory Reset (Fabrika Ayarlarına Sıfırla)** seçildiğinde, aşağıdaki mesaj belirir:

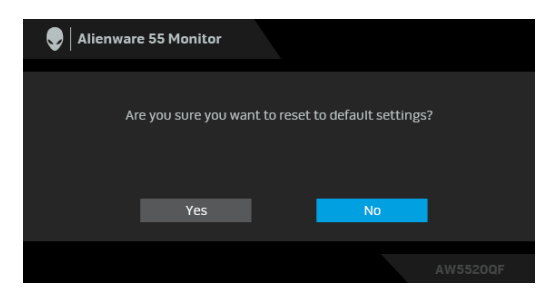

Daha fazla bilgi için **[Sorun Giderme](#page-70-0)** bölümüne bakın.

# **En yüksek çözünürlüğün ayarlanması**

Monitörü en yüksek çözünürlüğe ayarlamak için:

Windows 7, Windows 8 ve Windows 8.1'de:

- **1.** Sadece Windows 8 ve Windows 8.1 için, klasik masaüstüne geçmek için Masaüstü karosunu seçin.
- **2.** Masaüstünü sağ tıklatın ve **Ekran Çözünürlüğü**'yi seçin.
- **3.** Ekran Çözünürlüğü Açılır listesini tıklatın ve **3840 x 2160**'i seçin.
- **4. Tamam**'ı tıklatın.

Windows 10'da:

- **1.** Masaüstüne sağ tıklayın ve **Görüntü ayarları** üzerine tıklayın.
- **2. Gelişmiş görüntü ayarları** üzerine tıklayın.
- **3. Çözünürlük** indirme listesine tıklayın ve **3840 x 2160** öğesini seçin.
- **4. Uygula** üzerine tıklayın.

Eğer seçenekler arasında 3840 x 2160'i göremiyorsanız, grafik kartınızın sürücüsünü güncelleştirmeniz gerekebilir. Bilgisayarınıza bağlı olarak aşağıdaki işlemlerden birini tamamlayın:

Eğer bir Dell masaüstü ya da dizüstü bilgisayarınız varsa:

• **[www.dell.com/support](https://www.dell.com/support)**, adresine gidin, servis etiketinizi girin ve grafik kartınız için en yeni sürücüleri indirin.

Eğer Dell dışında bir bilgisayar kullanıyorsanız (dizüstü ya da masaüstü):

- Bilgisayarınızın destek sitesine gidin ve en yeni grafik sürücüsünü indirin.
- Grafik kartınızın web sitesine gidin ve en yeni grafik sürücülerini indirin.

# **HDR içeriğini görüntülemek veya oynatmak için gereksinimler**

## **1. Ultra BluRay DVD veya Oyun konsolları aracılığıyla**

DVD oynatıcının ve Oyun konsollarının HDR özellikli olduğundan emin olun, örn. Panasonic DMP-UB900, x-Box One S, PS4 Pro. Uygun grafik kartı sürücülerini indirin ve yükleyin (PC uygulamaları için), aşağıya bakınız.

### **2. PC aracılığıyla**

Kullanılan grafik kartının HDR özellikli olduğundan, örn. HDMI2.0a (HDR seçeneği ile) uyumlu olduğundan ve HDR grafik sürücüsünün kurulu olduğundan emin olun. HDR özellikli oyuncu uygulaması kullanılmalıdır, örn. Cyberlink PowerDVD 17, Windows 10 Movies and TV uygulaması.

Örneğin, aşağıdaki grafik kartlarıyla birlikte verilen Dell XPS 8910, Alienware Aurora R5.

HDR desteğine sahip Dell Grafikleri sürücüsü: Masaüstü/dizüstü bilgisayarınız için HDR oynatmayı destekleyen en son grafik sürücüsünü indirmek için Dell destek sayfasına bakın.

Nvidia

HDR özellikli NVIDIA grafik kartları: GTX1070, GTX1080, P5000, P6000 vb. HDR özellikli NVIDIA ekran kartları için, **[www.nvidia.com](https://www.nvidia.com)** NVIDIA web sitesine bakın.

Tam Ekran Oynatım modunu destekleyen sürücü (ör. PC oyunları, UltraBluRay oynatıcıları), Win 10 Redstone 2 OS'de HDR: 381.65 ya da daha yeni.

AMD

HDR özellikli AMD grafik kartları: RX480, RX470, RX460, WX7100, WX5100, WX4100 vb. Tüm HDR özellikli AMD grafik kartları için, **[www.amd.com](https://www.amd.com)** sitesine bakınız. HDR sürücü destek bilgilerini kontrol edin ve en son sürücüyü **[www.amd.com](https://www.amd.com)** sitesinden indirin.

Intel (Entegre Grafikler)

- HDR özellikli sistem: CannonLake veya sonraki
- Uygun HDR oynatıcı: Windows 10 Movies and TV uygulaması
- HDR destekli İşletim Sistemi: Windows 10 Redstone 3
- HDR destekli Sürücü: En son HDR sürücüsü için **[downloadcenter.intel.com](https://downloadcenter.intel.com)** sitesini ziyaret ediniz

**NOT: OS aracılığıyla HDR oynatma (örn. Masaüstü içindeki bir pencerede HDR oynatma), uygun oynatıcı uygulamalarıyla Win 10 Redstone 2 veya daha sonraki sürümlerini gerektirir, örn. PowerDVD17. Korunan içeriği oynatmak, uygun DRM yazılımı ve/veya donanımı gerektirir, örn. Microsoft Playready™. HDR destek bilgileri için Microsoft web sitesine bakınız.**

# **AlienFX uygulamasını kullanma**

LED aydınlatma efektlerini Alienware monitörünüzdeki birden fazla farklı bölge boyunca AWCC'deki AlienFX (Alienware Command Center) üzerinden yapılandırabilirsiniz.

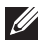

**NOT: Bir Alienware Gaming Masaüstü veya Dizüstü Bilgisayarınız varsa, aydınlatmaları kontrol etmek için doğrudan AWCC'ye erişebilirsiniz.** 

**NOT: Daha fazla bilgi için, Alienware Command Center Çevrimiçi Yardım'a bakın.**

# **Ön Koşullar**

AWCC'yi Alienware olmayan bir sisteme kurmadan önce:

- Bilgisayarınızın işletim sisteminin Windows 10 R3 veya üstü olduğundan emin olun.
- İnternet bağlantınızın etkin olduğundan emin olun.
- Verilen USB kablosunun hem Alienware monitörüne hem de bilgisayara bağlı olduğundan emin olun.

# **AWCC'yi Windows güncellemesi ile yükleme**

- **1.** AWCC uygulaması indirilir ve otomatik olarak yüklenir. Kurulumun tamamlanması birkaç dakika sürer.
- **2.** Yüklemenin başarılı olduğundan emin olmak için program klasörüne gidin. Alternatif olarak, **Başlat** menüsünden the AWCC uygulamasını bulabilirsiniz.
- **3.** AWCC'yi başlatın ve ek yazılım bileşenlerini indirmek için aşağıdaki adımları izleyin:
- **Ayarlar** penceresinde, **Windows Update** üzerine tıklayın ve ardından **Güncelleştirmeleri denetle** üzerine tıklayarak Alienware sürücüsü güncelleme ilerlemesini kontrol edin.
- Sürücü güncellemesi bilgisayarınızda yanıt vermiyorsa, Dell Destek web sitesinden AWCC'yi yükleyin.

# **AWCC'yi Dell Destek web sitesinden yükleme**

- **1.** AW5520QF öğesini [www.dell.com/support/drivers](https://www.dell.com/support/drivers) sitesindeki sorgu alanına girin ve aşağıdaki öğelerin en son sürümünü indirin:
- Alienware Command Center Uygulaması
- Alienware Gaming Monitor Control Center Sürücüsü
- **2.** Kurulum dosyalarını kaydettiğiniz klasöre gidin.
- **3.** Kurulum dosyasını çift tıklayın ve kurulumu tamamlamak için ekrandaki talimatları izleyin.

# **AlienFX penceresini dolaşma**

Alienware Command Center ile AlienFX, Alienware monitörünüz için LED aydınlatma renklerini ve geçiş efektlerini kontrol etmenizi sağlar.

AWCC ana ekranında, üst menü çubuğundan **FX** üzerine tıklayarak AlienFX ana ekranına erişin.

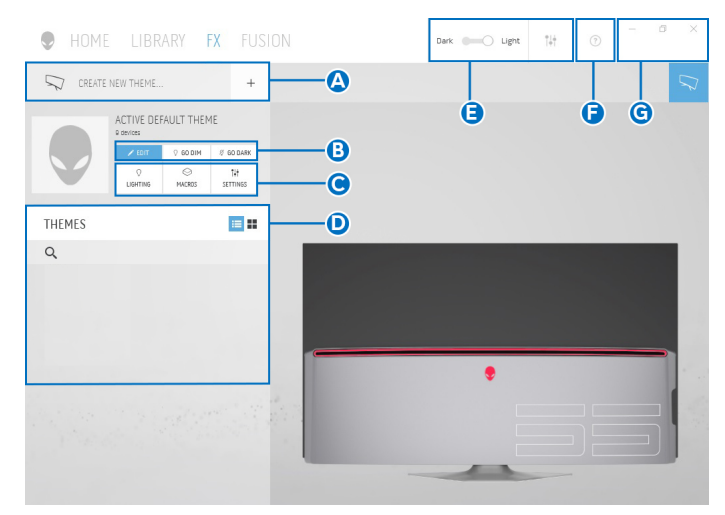

Aşağıdaki tabloda, ana ekrandaki işlevler ve özellikler açıklanmaktadır:

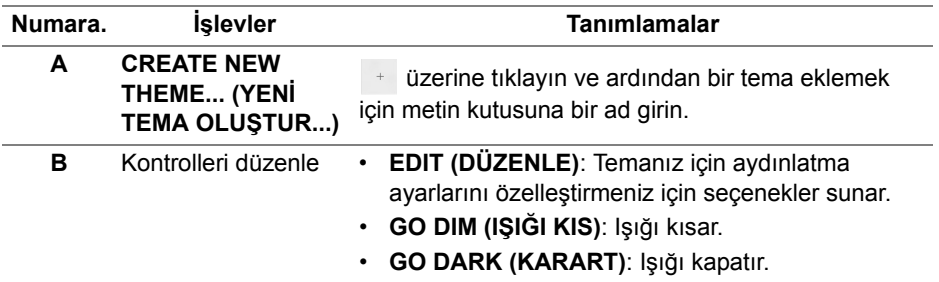

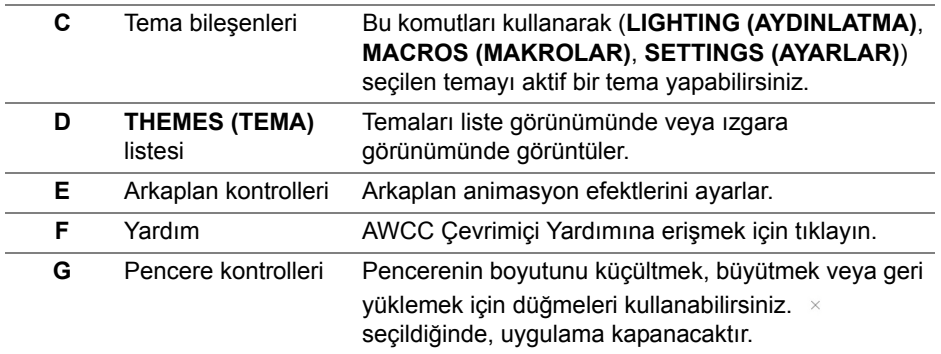

Bir temayı özelleştirmeye başladığınızda, aşağıdaki ekranı görmelisiniz:

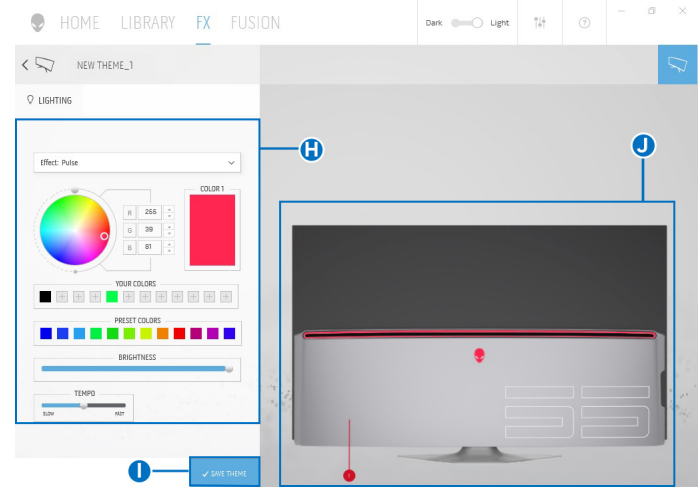

Aşağıdaki tabloda, ekrandaki işlevler ve özellikler açıklanmaktadır:

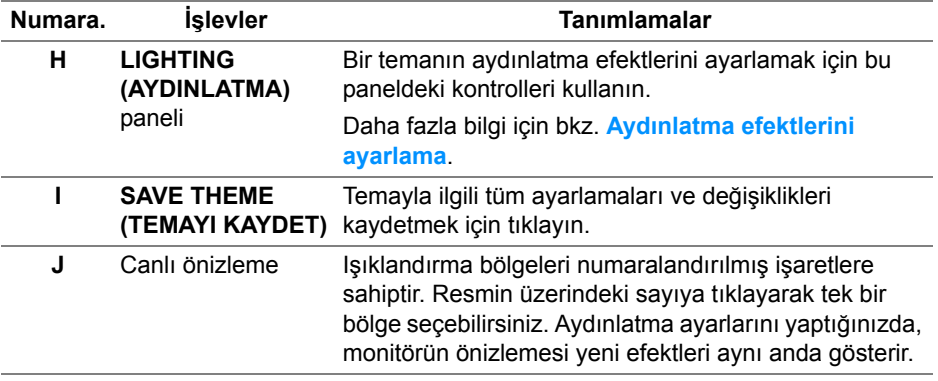

# **Bir tema oluşturma**

Tercih ettiğiniz aydınlatma ayarlarıyla bir tema oluşturmak için:

- **1.** AWCC'yi başlatın.
- **2.** Üst menüden **FX** üzerine tıklayarak AlienFX'in ana ekranına erişin.
- **3.** Pencerenin sol üst kösesinden, yeni bir tema oluşturmak için + üzerine tıklayın.
- **4. CREATE NEW THEME (YENİ TEMA OLUŞTUR)** metin kutusuna, tema adını girin.
- <span id="page-66-0"></span>**5.** Işık ayarlarını yapmak istediğiniz aydınlatma bölge(ler)ini belirtin:
- canlı önizleme alanının üstündeki bölge onay kutu(lar)ını seçin veya
- monitör görüntüsünde numaralandırılmış bilgiyi tıklatın
- <span id="page-66-1"></span>**6. LIGHTING (AYDINLATMA)** panelinde, **[Morph \(Morf\)](#page-67-1)**, **[Pulse \(Puls\)](#page-68-0)**, **[Color \(Renk\)](#page-68-1)**, **[Spectrum \(Spektrum\)](#page-69-0)** ve **[Breathing \(Nefes alma\)](#page-69-1)** dahil olmak üzere indirmeli listeden tercih ettiğiniz aydınlatma efektlerini seçin. Daha fazla bilgi için bkz. **[Aydınlatma efektlerini ayarlama](#page-67-0)**.
- **NOT: Spectrum (Spektrum) seçeneği sadece aydınlatma ayarlarını yapmak için All Zones (Tüm Bölgeler)'i seçtiğinizde kullanılabilir.**
	- **7.** Tercihiniz için daha fazla yapılandırma seçeneği oluşturmak amacıyla [adım 5](#page-66-0) ve [adım 6](#page-66-1) tekrarlayın.
	- **8.** Bittiğinde, **SAVE THEME (TEMAYI KAYDET)** üzerine tıklayın. Ekranın sağ alt köşesinde bir tost bildirimi belirir.

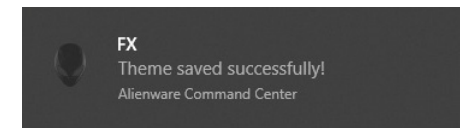

# <span id="page-67-0"></span>**Aydınlatma efektlerini ayarlama**

**LIGHTING (AYDINLATMA)** paneli çeşitli aydınlatma efektleri sağlar. Mevcut seçenekler ile bir indirmeli menü açmak için **Effect (Efekt)** üzerine tıklayabilirsiniz.

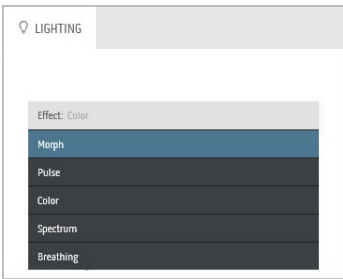

#### **NOT: Görüntülenen seçenekler, belirttiğiniz aydınlatma bölge(ler)ine göre değişebilir.**

Aşağıdaki tablo, farklı seçeneklerin genel bir görünümünü vermektedir:

<span id="page-67-1"></span>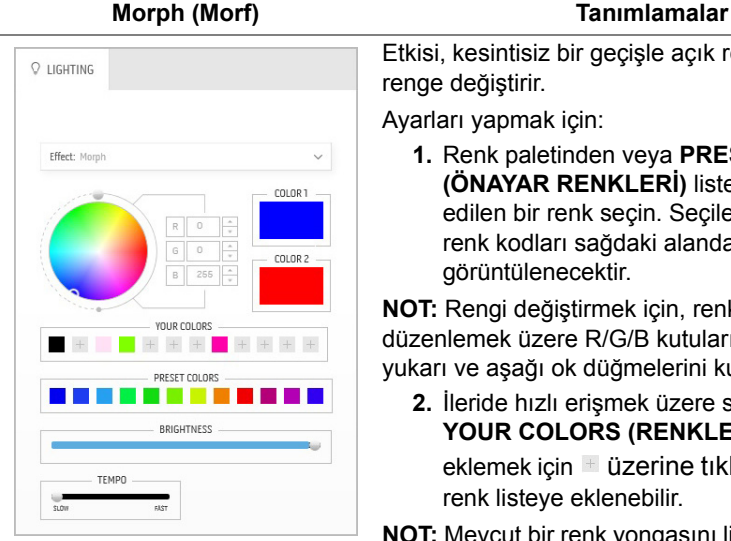

Etkisi, kesintisiz bir geçişle açık rengi başka bir renge değiştirir.

Ayarları yapmak için:

**1.** Renk paletinden veya **PRESET COLORS (ÖNAYAR RENKLERİ)** listesinden tercih edilen bir renk seçin. Seçilen renk ve RGB renk kodları sağdaki alanda görüntülenecektir.

**NOT:** Rengi değiştirmek için, renk kodlarını düzenlemek üzere R/G/B kutularının yanındaki yukarı ve aşağı ok düğmelerini kullanın.

**2.** İleride hızlı erişmek üzere seçilen rengi **YOUR COLORS (RENKLERİNİZ)** listesine eklemek için üzerine tıklayın. En fazla 12 renk listeye eklenebilir.

**NOT:** Mevcut bir renk yongasını listeden kaldırmak için üzerine sağ tıklayın.

- **3.** Son ışık rengi olması için **Color 2 (Renk 2)**'yi belirlemek üzere önceki adımları tekrarlayın.
- **4.** Rengin ışığını ayarlamak için **BRIGHTNESS (PARLAKLIK)** kaydırıcısını sürükleyin.
- **5.** Geçiş hızını ayarlamak için **TEMPO** kaydırıcısını sürükleyin.

<span id="page-68-0"></span>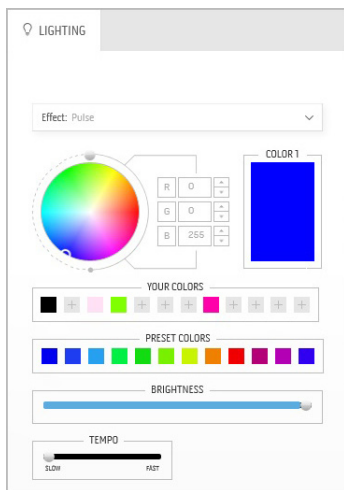

#### **Pulse (Puls) Tanımlamalar**

Efekt ışığın kısa süreli duraklamalar yapmasını sağlar.

Ayarları yapmak için:

**1.** Renk paletinden veya **PRESET COLORS (ÖNAYAR RENKLERİ)** listesinden tercih edilen bir renk seçin. Seçilen renk ve RGB renk kodları sağdaki alanda görüntülenecektir.

**NOT:** Rengi değiştirmek için, renk kodlarını düzenlemek üzere R/G/B kutularının yanındaki yukarı ve aşağı ok düğmelerini kullanın.

**2.** İleride hızlı erişmek üzere seçilen rengi **YOUR COLORS (RENKLERİNİZ)** listesine eklemek için üzerine tıklayın. En fazla 12 renk listeye eklenebilir.

**NOT:** Mevcut bir renk yongasını listeden kaldırmak için üzerine sağ tıklayın.

- **3.** Rengin ışığını ayarlamak için **BRIGHTNESS (PARLAKLIK)** kaydırıcısını sürükleyin.
- **4.** Puls hızını ayarlamak için **TEMPO** kaydırıcısını sürükleyin.

### **Color (Renk) Tanımlamalar**

<span id="page-68-1"></span>![](_page_68_Picture_246.jpeg)

Bu etki LED ışığını tek bir statik renkte yapar. Ayarları yapmak için:

**1.** Renk paletinden veya **PRESET COLORS (ÖNAYAR RENKLERİ)** listesinden tercih edilen bir renk seçin. Seçilen renk ve RGB renk kodları sağdaki alanda görüntülenecektir.

**NOT:** Rengi değiştirmek için, renk kodlarını düzenlemek üzere R/G/B kutularının yanındaki yukarı ve aşağı ok düğmelerini kullanın.

**2.** İleride hızlı erişmek üzere seçilen rengi **YOUR COLORS (RENKLERİNİZ)** listesine eklemek için üzerine tıklayın. En fazla 12 renk listeye eklenebilir.

**NOT:** Mevcut bir renk yongasını listeden kaldırmak için üzerine sağ tıklayın.

**3.** Rengin ışığını ayarlamak için **BRIGHTNESS (PARLAKLIK)** kaydırıcısını sürükleyin.

<span id="page-69-0"></span>![](_page_69_Picture_167.jpeg)

yapmak için **All Zones (Tüm Bölgeler)**'i seçtiğinizde kullanılabilir.

#### **Breathing (Nefes alma) Tanımlamalar**

<span id="page-69-1"></span>![](_page_69_Figure_4.jpeg)

Bu etki ışığın parlaktan kısık olarak değişmesini sağlar.

Ayarları yapmak için:

**1.** Renk paletinden veya **PRESET COLORS (ÖNAYAR RENKLERİ)** listesinden tercih edilen bir renk seçin. Seçilen renk ve RGB renk kodları sağdaki alanda görüntülenecektir.

**NOT:** Rengi değiştirmek için, renk kodlarını düzenlemek üzere R/G/B kutularının yanındaki yukarı ve aşağı ok düğmelerini kullanın.

**2.** İleride hızlı erişmek üzere seçilen rengi **YOUR COLORS (RENKLERİNİZ)** listesine

eklemek için üzerine tıklayın. En fazla 12 renk listeye eklenebilir.

**3.** Geçiş hızını ayarlamak için **TEMPO** kaydırıcısını sürükleyin.

# <span id="page-70-0"></span>**Sorun Giderme**

**UYARI: Bu bölümdeki işlemlerden herhangi birine başlamadan önce [Güvenlik Talimatları](#page-77-0)'nı uygulayın.**

# **Kendi Kendini Test**

Monitörünüzde, cihazın düzgün çalışıp çalışmadığını kontrol etmenizi sağlayan bir kendi kendini test özelliği bulunmaktadır. Eğer monitörünüz ve bilgisayarınız düzgün bağlanmışsa, ancak monitör ekranı koyu rengini koruyorsa, aşağıdaki işlemleri gerçekleştirerek monitörünüzün kendi kendini test özelliğini çalıştırın:

- **1.** Bilgisayarınızı ve monitörünüzü kapatın.
- **2.** Video kablosunu bilgisayarın arkasından çıkartın. Kendi Kendini Testin başarılı biçimde çalışması için tüm Dijital kabloları bilgisayarın arkasından çıkartın.
- **3.** Monitörü açın.
- **NOT: Eğer monitör video sinyalini algılamıyorsa ve düzgün çalışıyorsa ekranda bir iletişim kutusu görünür (siyah arka plan üzerinde). Kendi kendini test modunda güç LED'i mavi renkte yanıp söner (varsayılan renk).**

![](_page_70_Picture_8.jpeg)

- **NOT: Bu kutu, sistemin normal çalışması sırasında, video kablosu çıktığında ya da zarar gördüğünde de gösterilir.**
	- **4.** Monitörünüzü kapatın ve video kablosunu tekrar takın; daha sonra bilgisayarınızı ve monitörünüzü açın.

Monitörünüz düzgün çalıştığından, eğer bir önceki işlemi kullandıktan sonra monitörünüzün ekranı siyah renkte kalmaya devam ediyorsa, video denetleyicinizi ve bilgisayarınızı kontrol edin.

# **Dahili Arıza Teşhis**

Monitörünüzde, ekranla ilgili yaşadığınız sorununun, monitörünüzle mi yoksa bilgisayarınız ve video kartınızla mı ilgili olduğunu belirlemenize yardımcı olacak bir dahili arıza teşhis özelliği bulunmaktadır.

![](_page_71_Picture_2.jpeg)

**NOT: Dahili arıza teşhisi, yalnızca video kablosu çıktığında ve monitör kendi kendini test modunda olduğunda çalıştırabilirsiniz.**

![](_page_71_Picture_4.jpeg)

Dahili arıza teşhisi çalıştırmak için:

- **1.** Ekranın temiz olduğundan emin olun (ekranın yüzeyinde toz parçacıkları bulunmamalıdır).
- **2.** Video kablolarını bilgisayarın ya da monitörün arkasından çıkartın. Monitör, kendi kendini test moduna girer.
- **3.** 5 saniye **Düğme 3**. 1 saniye sonra gri bir ekran belirir.
- **4.** Ekranda herhangi bir anormallik olup olmadığını kontrol edin.
- **5. Düğme 3** üzerine tekrar basın. Ekran kırmızı renge değişir.
- **6.** Ekranda herhangi bir anormallik olup olmadığını inceleyin.
- **7.** Ekranı yeşil, mavi, siyah ve beyaz renkli ekran metinlerinde incelemek için 5. ve 6. adımları tekrarlayın.

Metinlerinde ekran gösterildiğinde test tamamlanmış olur. Çıkmak için **Düğme 3** tuşuna tekrar basın.

Eğer dahili arıza teşhis aracını kullanırken ekranda herhangi bir anormallik algılamazsanız, monitör düzgün çalışıyor demektir. Video kartını ve bilgisayarı kontrol edin.
### **Sık Karşılaşılan Sorunlar**

Aşağıdaki tabloda, sık karşılaşılan monitör sorunlarıyla ilgili genel bilgiler ve olası çözümler bulunmaktadır:

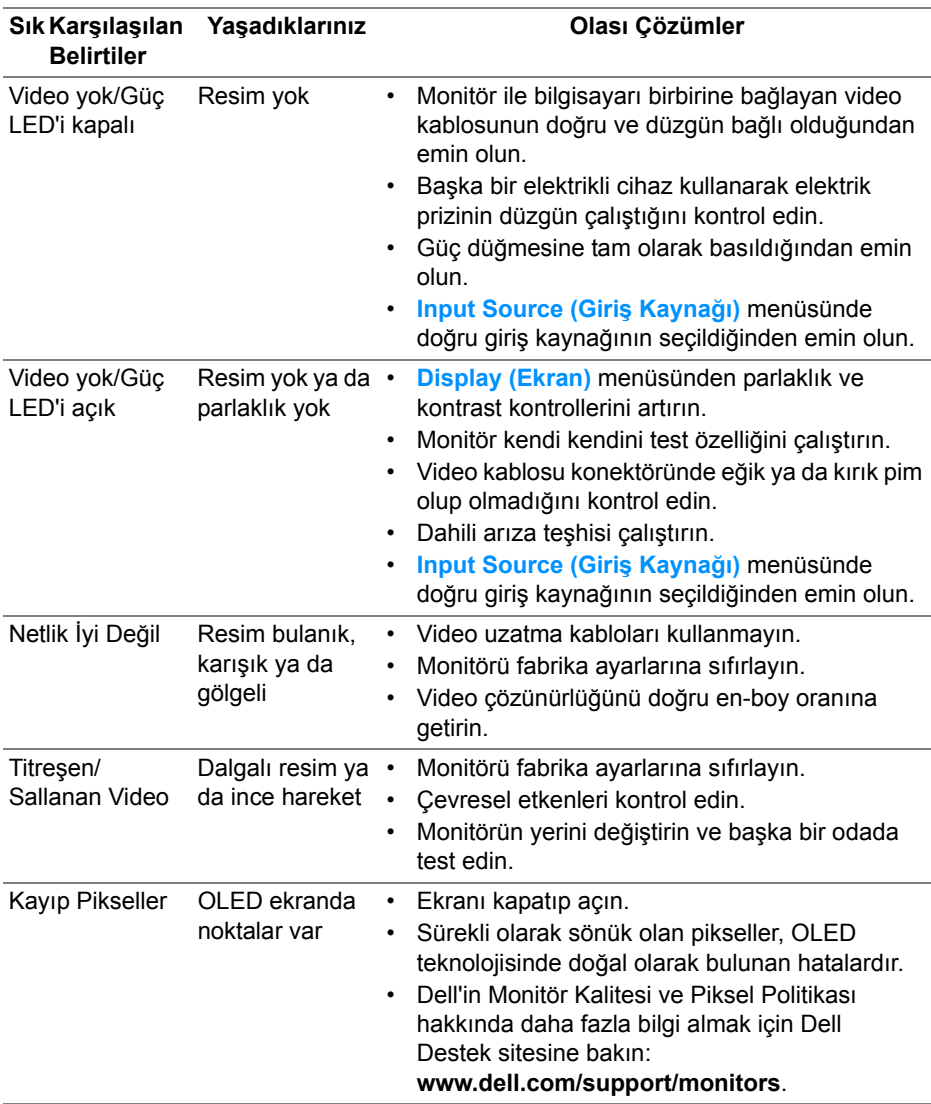

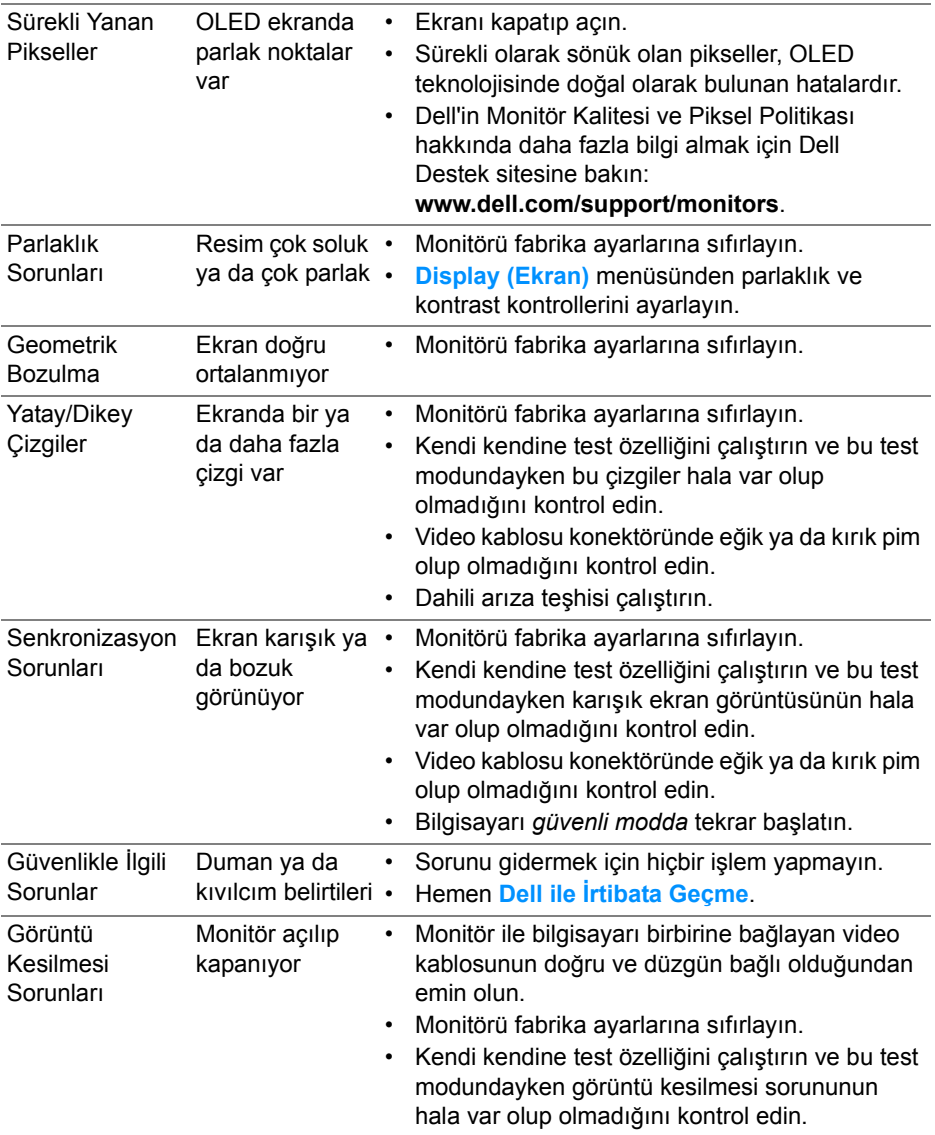

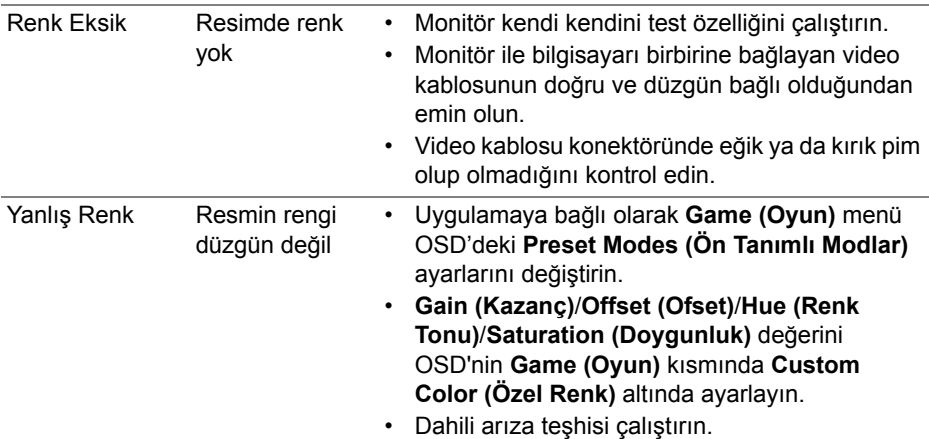

# **Ürüne Özgü Sorunlar**

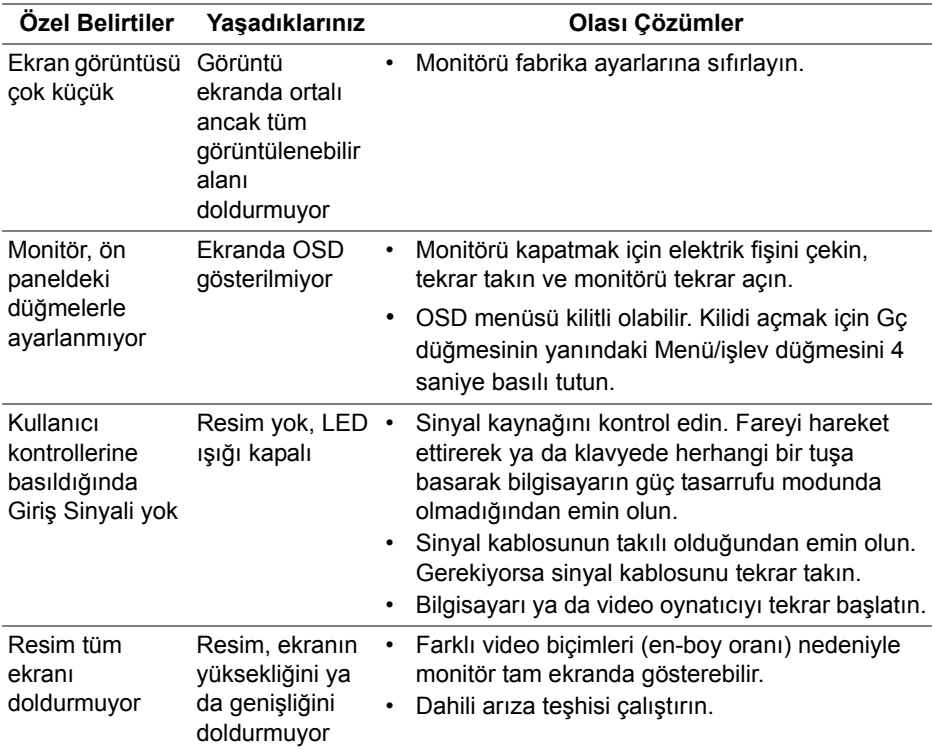

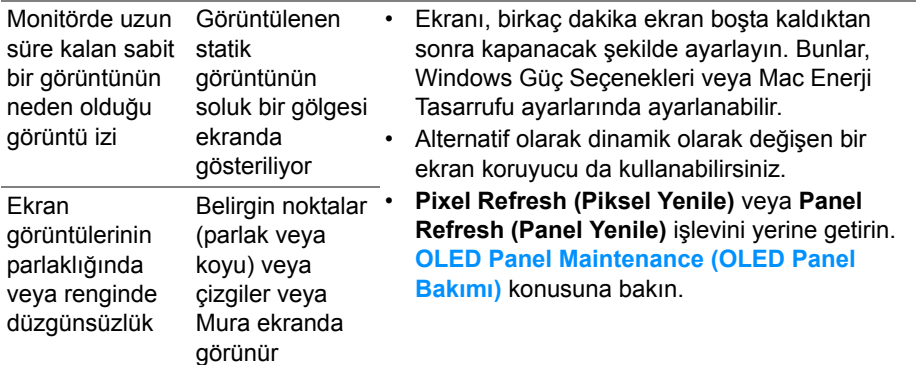

# **Evrensel Seri Yola (USB) Özgü Sorunlar**

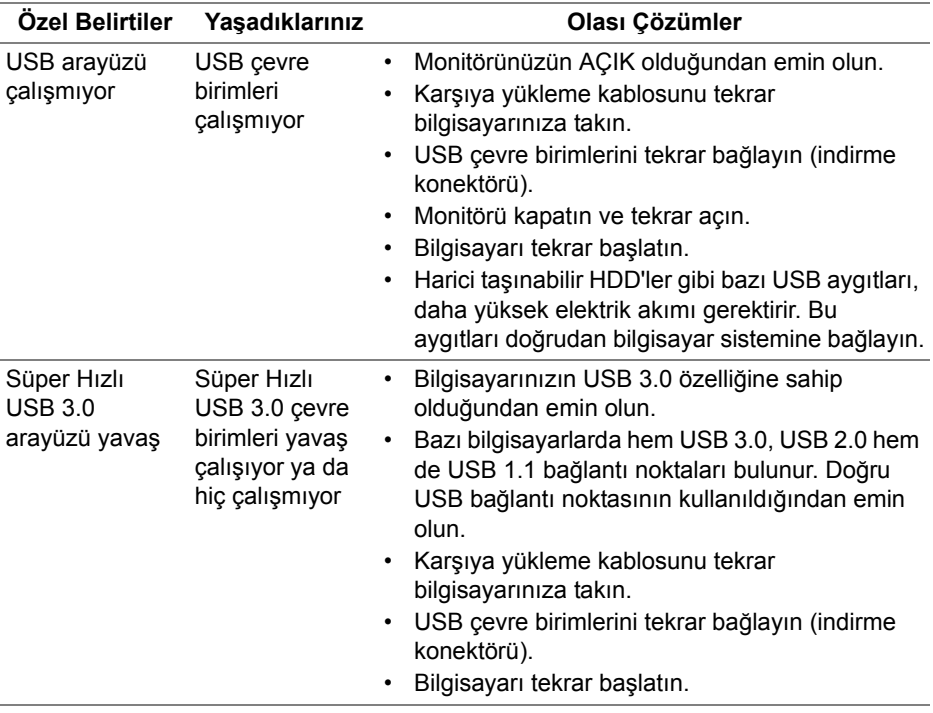

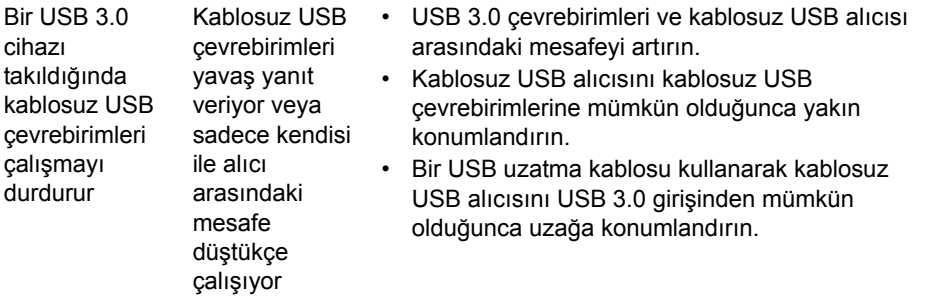

# **Ek**

#### **UYARI: Güvenlik Talimatları**

**UYARI: Bu belgede açıklanandan başka kontroller, ayarlamalar ya da işlemler yapmak, elektrik çarpması, elektrik tehlikeleri ve/veya mekanik tehlikelere maruz kalmaya neden olabilir.**

Güvenlik talimatları hakkında bilgi için, Güvenlik, Çevre ve Düzenleyici Bilgilere (SERI) bakınız.

## **FCC Uyarıları (Yalnızca ABD) ve Diğer Yasal Bilgiler**

FCC uyarıları ve diğer yasal bilgiler için web sitemizdeki [www.dell.com/regulatory\\_compliance](https://www.dell.com/regulatory_compliance) adresindeki yasal uyumla ilgili sayfaya bakın.

## <span id="page-77-0"></span>**Dell ile İrtibata Geçme**

ABD'deki müşteriler 800-WWW-DELL (800-999-3355) numaralı telefonu arayabilirler.

**NOT: Eğer İnternet bağlantınız yoksa, iletişim bilgilerini ürünün faturasında, ambalaj fişinde, makbuzda ya da Dell ürün kataloğunda bulabilirsiniz.**

**Dell, çok sayıda çevrimiçi ve telefon tabanlı destek ve hizmet seçeneği sunmaktadır. Bu hizmetlerin kullanılabilirliği ülkeye ve ürüne göre değişmektedir ve bazı hizmetler sizin bulunduğunuz bölgede sunulmuyor olabilir.** 

- Çevrimiçi teknik yardım: **[www.dell.com/support/monitors](https://www.dell.com/support/monitors)**
- Dell ile temasa geçme: **[www.dell.com/contactdell](https://www.dell.com/contactdell)**

# **Enerji etiketi ve ürün bilgi sayfası için AB ürün veritabanı**

AW5520QF: **<https://eprel.ec.europa.eu/qr/347818>**